# **Dell P2418HZm**

# Kullanıcı Kılavuzu

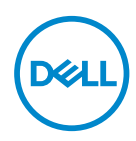

**Monitör Modeli: P2418HZm Düzenleyici Model: P2418HZc** **NOT: NOT, bilgisayarınızdan daha iyi yararlanmanız için yardımcı olan önemli bilgileri gösterir.**

**DİKKAT: DİKKAT, talimatlar izlenmezse donanımla ilgili olası zararı veya veri kaybını gösterir.**

**UYARI: UYARI olasılıkla mala gelebilecek zararı, kişisel yaralanmayı veya ölüm durumunu gösterir.**

**Telif hakkı © 2018–2019 Dell Inc. veya bağlı kuruluşları. Her hakkı saklıdır.** Dell, EMC ve diğer ticari markalar, Dell Inc. şirketinin veya bağlı kuruluşlarının ticari markalarıdır. Diğer ticari markalar ilgili sahiplerinin ticari markaları olabilir.

2019 – 03

Rev. A01

# İçindekiler

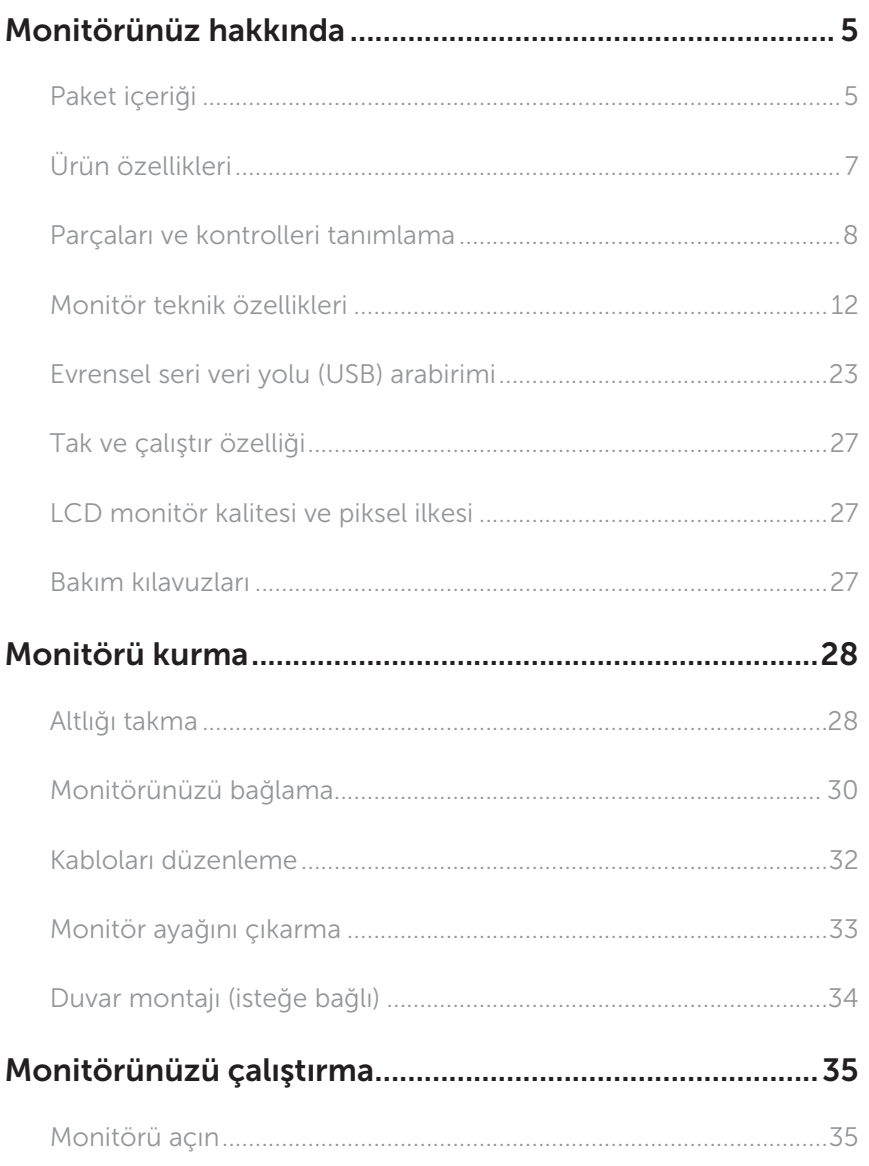

(dell

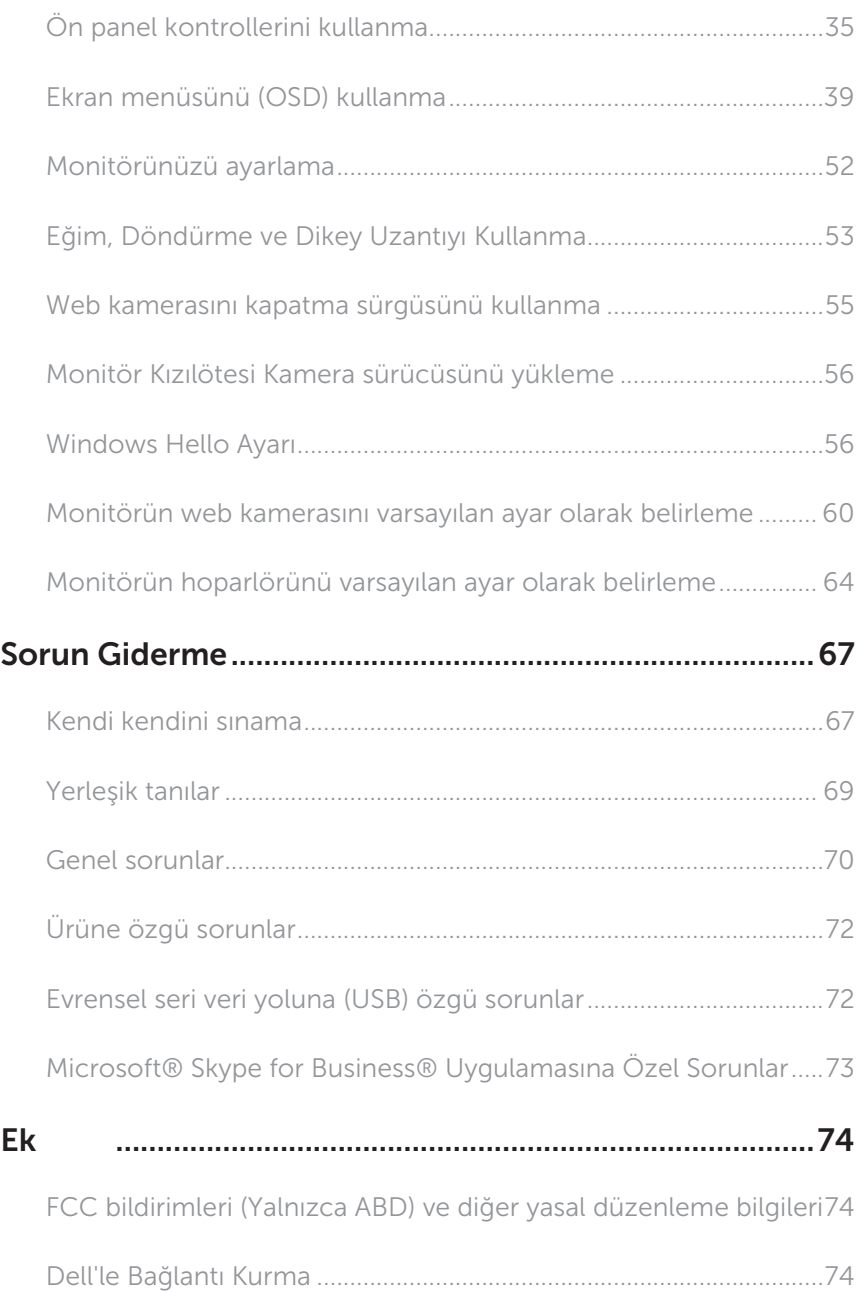

4 | *İçindekiler* 

 $(\rho_{\text{WLL}})$ 

### <span id="page-4-0"></span>Paket içeriği

Monitörünüz aşağıda gösterilen bileşenlerle gelir. Tüm bileşenleri aldığınızdan emin olun ve eksik olan varsa [Dell'le Bağlantı Kurma.](#page-73-1)

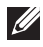

NOT: Bazı öğeler isteğe bağlı olabilir ve monitörünüzle gönderilmeyebilir. Bazı özellikler veya ortamlar bazı ülkelerde kullanılamayabilir.

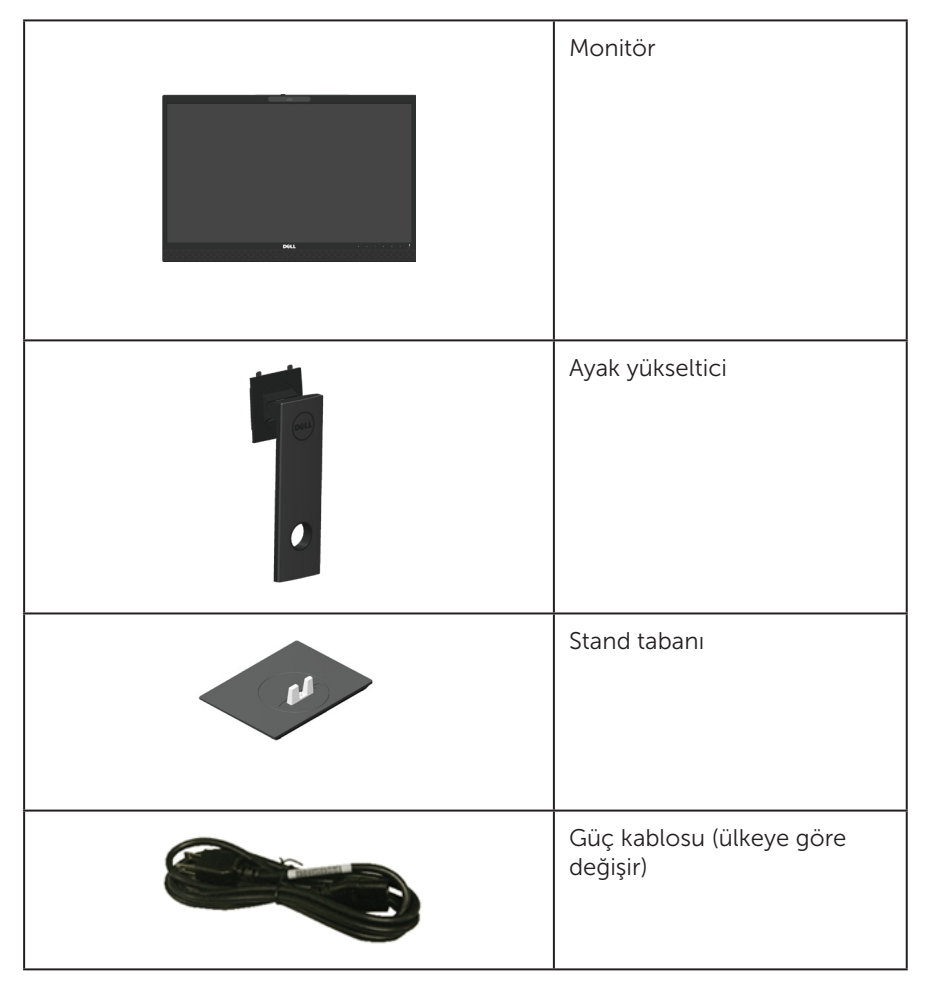

.<br>D&Ll

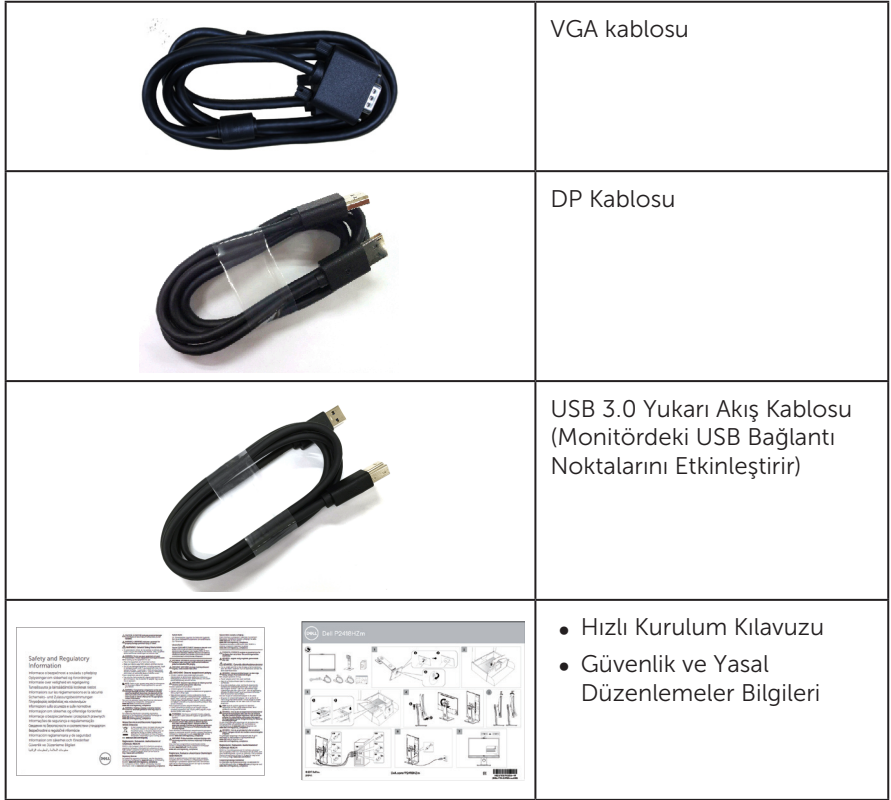

 $(\sim$ LL)

# <span id="page-6-0"></span>Ürün özellikleri

Dell P2418HZm düz panel ekranda etkin matris, İnce Film Transistör (TFT), Sıvı Kristal Ekran (LCD) ve LED arka ışık bulunur. Ekran özellikleri şunları içerir:

- ∞ P2418HZm: 60,47 cm (23,8 inç) izlenebilir ekran alanı (çapraz olarak ölçülür). 1920 x 1080 çözünürlük, artı düşük çözünürlükler için tam ekran desteği.
- ∞ Sisteminiz destekliyorsa tak ve çalıştır özelliği.
- ∞ En iyi video kalitesi için üst kenarda yerleşik 2 MP Tam HD görüntü algılayıcıya ve kızılötesi kameralı çift kızılötesi LED'e sahiptir.
- ∞ Zengin bir ses deneyimi sağlamak için 2 tane 5 W tümleşik önden çıkışlı hoparlör ve gürültü azaltmalı çift mikrofon dizisiyle gelir.
- ∞ VGA, HDMI ve DisplayPort bağlantısı.
- ∞ 1 tane USB yukarı akış bağlantı noktası ve 2 tane USB 2.0/ 2 tane USB 3.0 aşağı akış bağlantı noktasıyla (1 tane USB 3.0 BC1.2 şarj etme bağlantı noktası dâhil) donatılmıştır.
- ∞ Kurulum kolaylığı ve ekran optimizasyonu için Ekran Menüsü (OSD) ayarlamaları.
- ∞ Güvenlik kablosu yuvası.
- ∞ Eğme, eksende döndürme, yükseklik ve döndürme ayarı becerileri.
- ∞ Esnek montaj çözümleri için çıkarılabilir altlık ve Video Electronics Standards Association (VESA™) 100 mm montaj delikleri.
- ∞ Uyku modundayken 0,3 W güç tüketimi.
- ∞ Kırpışmasız ekran ve mavi ışık yayımını en aza indirgeyen ComfortView özelliğiyle göz rahatlığını en uygun duruma getirin.
- Skype for Business için onaylıdır.
- ∞ Windows Hello (Yüzle Kimlik Doğrulama) için onaylıdır ve Microsoft Cortana destekler.

DØL

### <span id="page-7-0"></span>Parçaları ve kontrolleri tanımlama

### Önden Görünüm

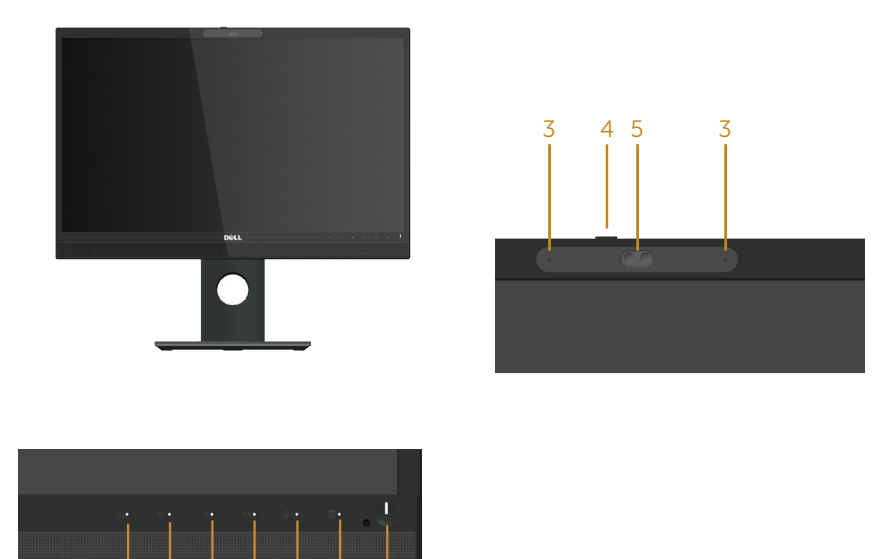

Ön panel kontrolleri

1 2

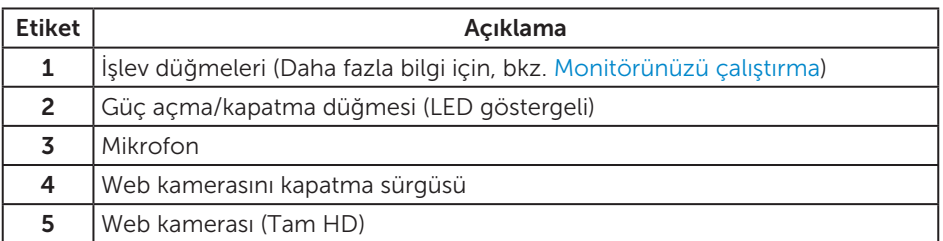

NOT: Parlak kenarlı ekranlarda, kenarlar çevreleyen ışıktan ve parlak yüzeylerden rahatsız edici yansımalara neden olabileceğinden, kullanıcı ekranın yerleşimine dikkat etmelidir.

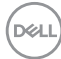

### Arkadan Görünüm

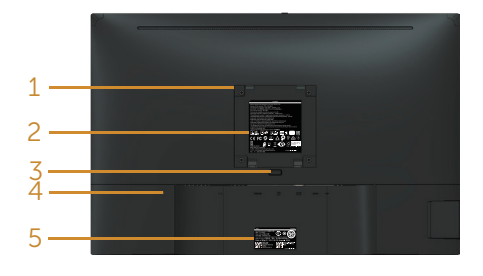

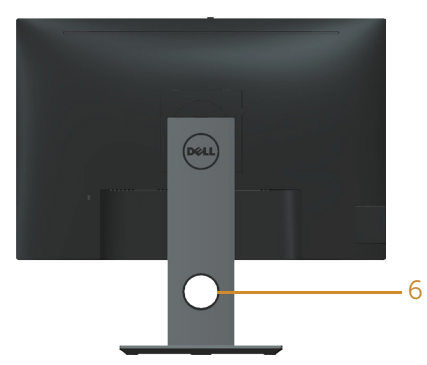

# Monitör ayağı olmadan Arkadan

Monitör standı ile Arkadan Görünüm

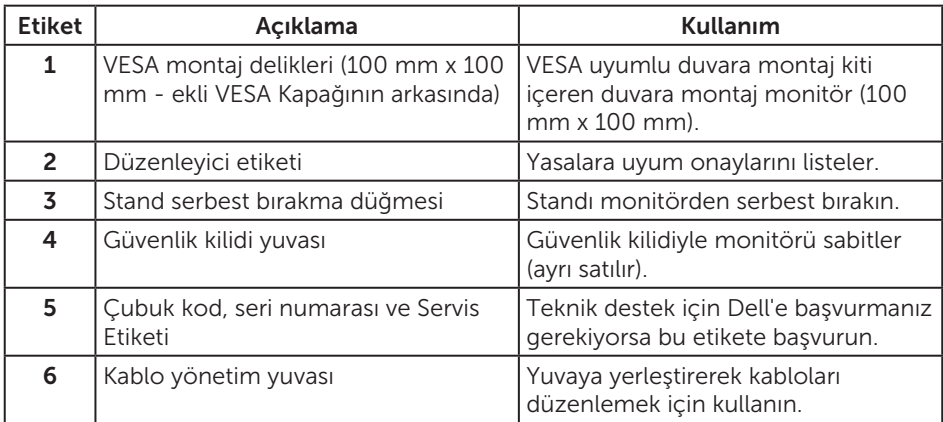

DELL

### Yandan Görünüm

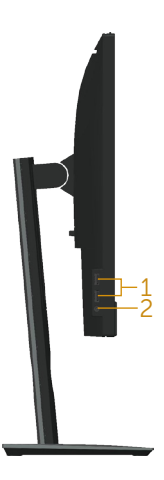

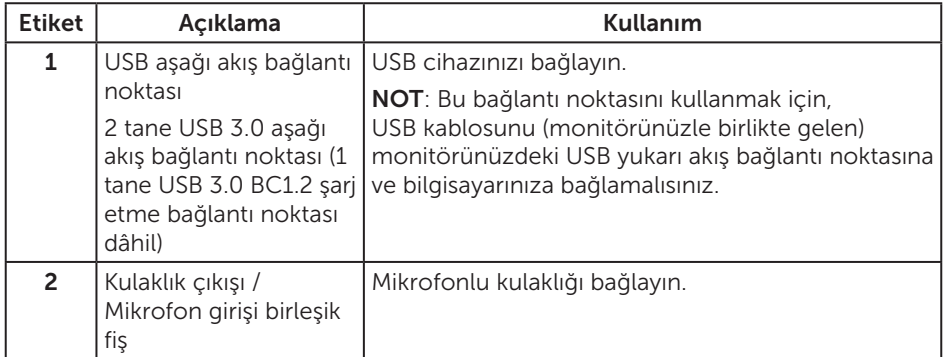

(dell

#### <span id="page-10-0"></span>Alttan Görünüm

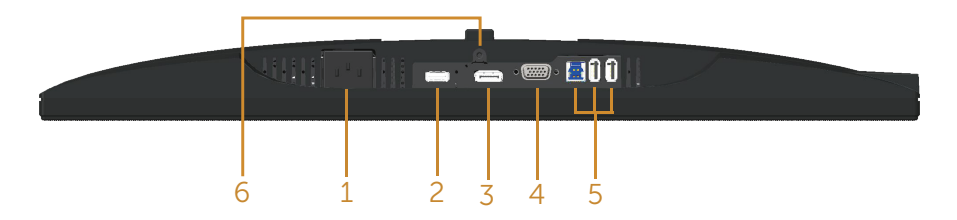

#### Monitör standı olmadan arkadan görünüm

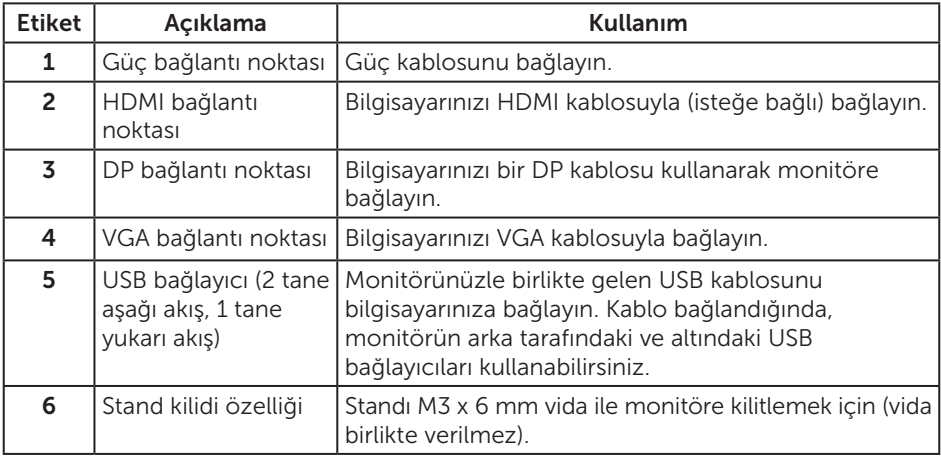

(dell

### <span id="page-11-0"></span>Monitör teknik özellikleri

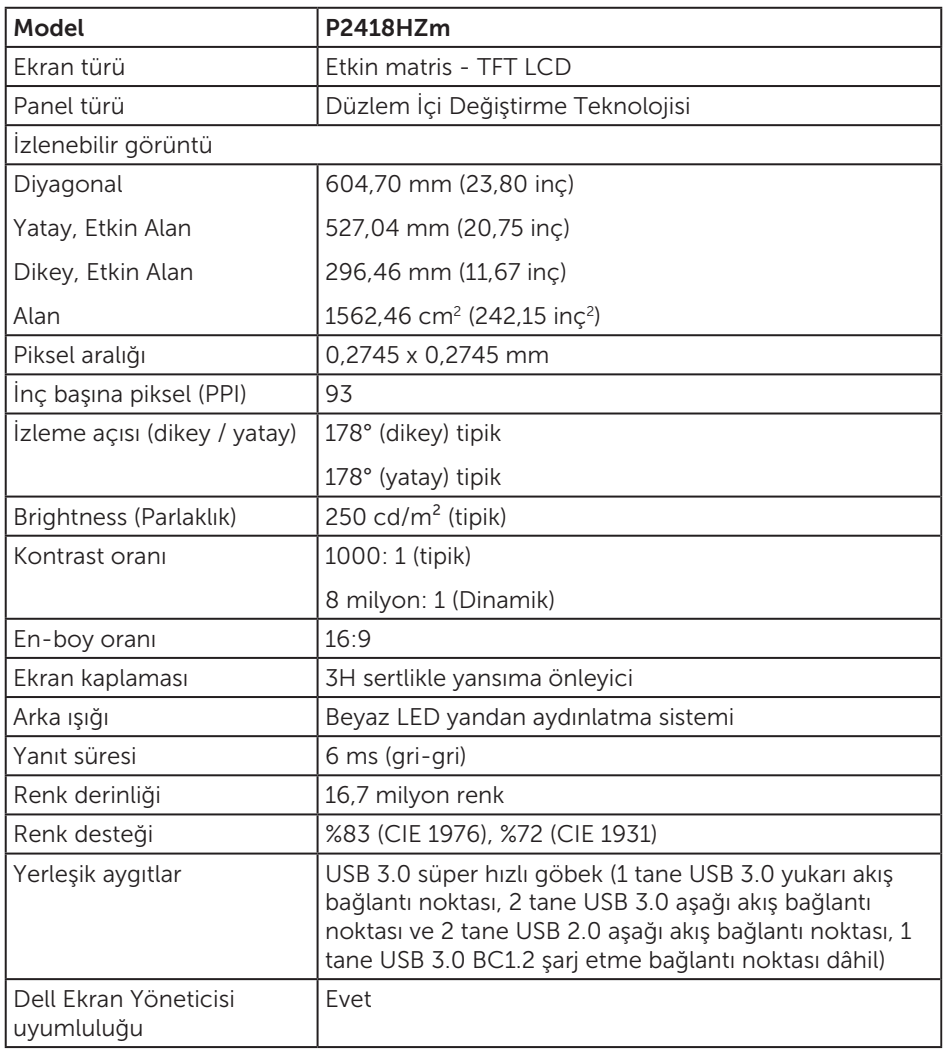

$$
\boxed{\text{PELL}}
$$

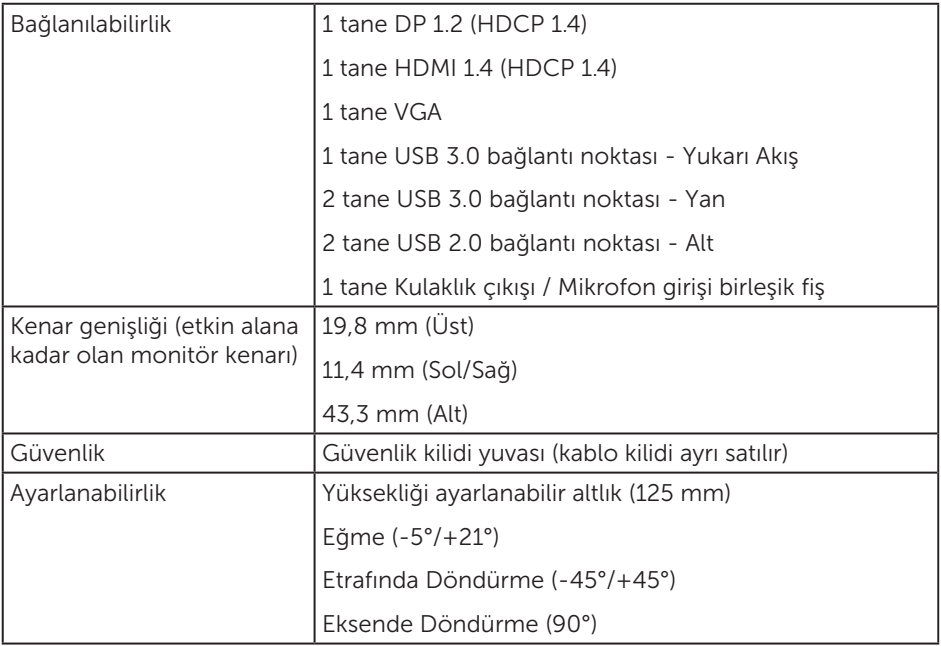

 $(\nabla \times L)$ 

### Çözünürlük teknik özellikleri

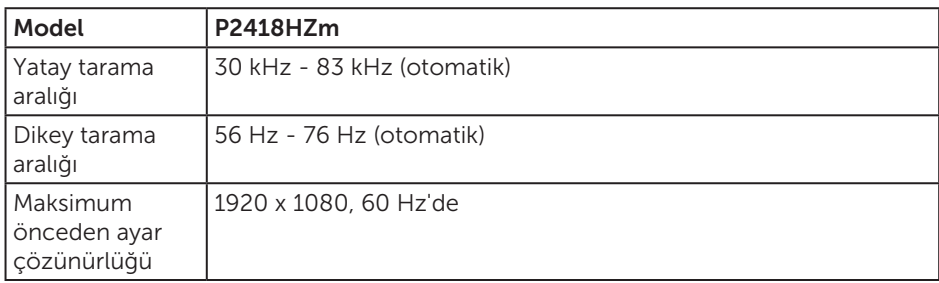

#### Desteklenen video modları

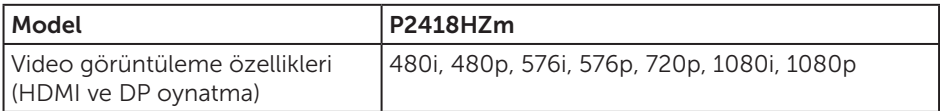

## Önayarlı görüntüleme modları

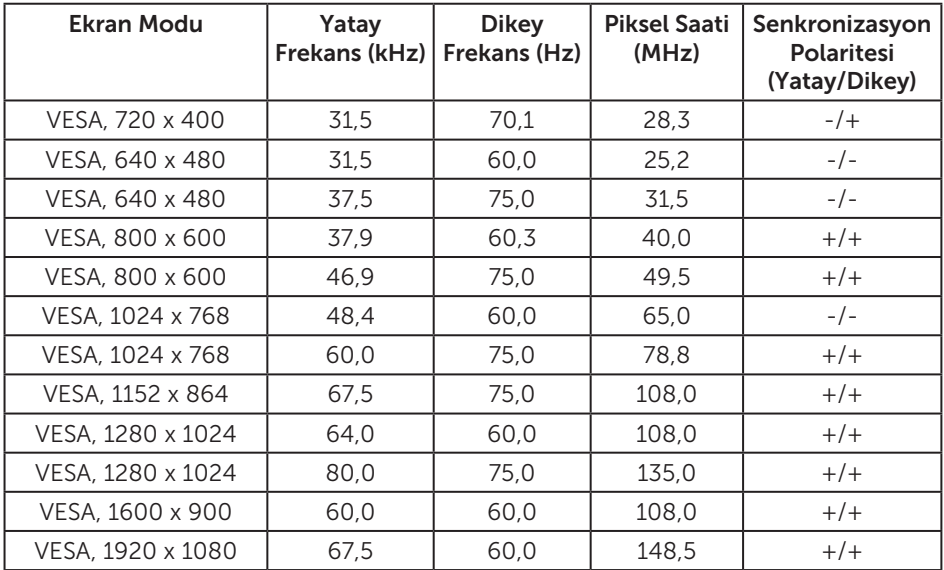

#### Elektrik teknik özellikleri

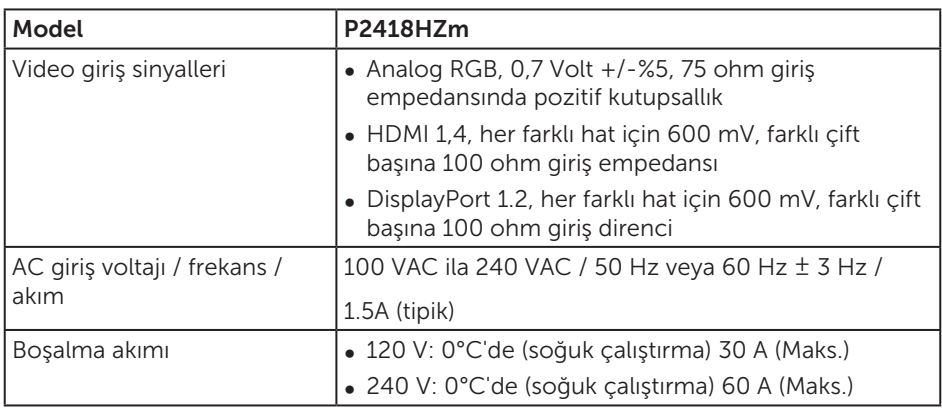

### Web kamerası – mikrofon teknik özellikleri

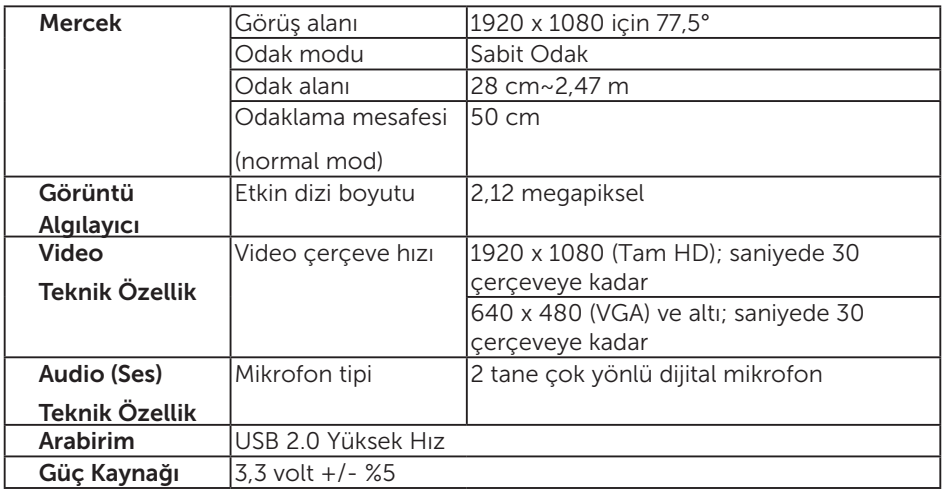

### Hoparlör teknik özellikleri

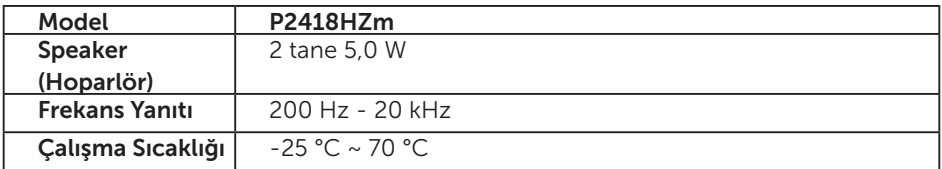

Monitörünüz hakkında | 15

(dell

#### Fiziki özellikler

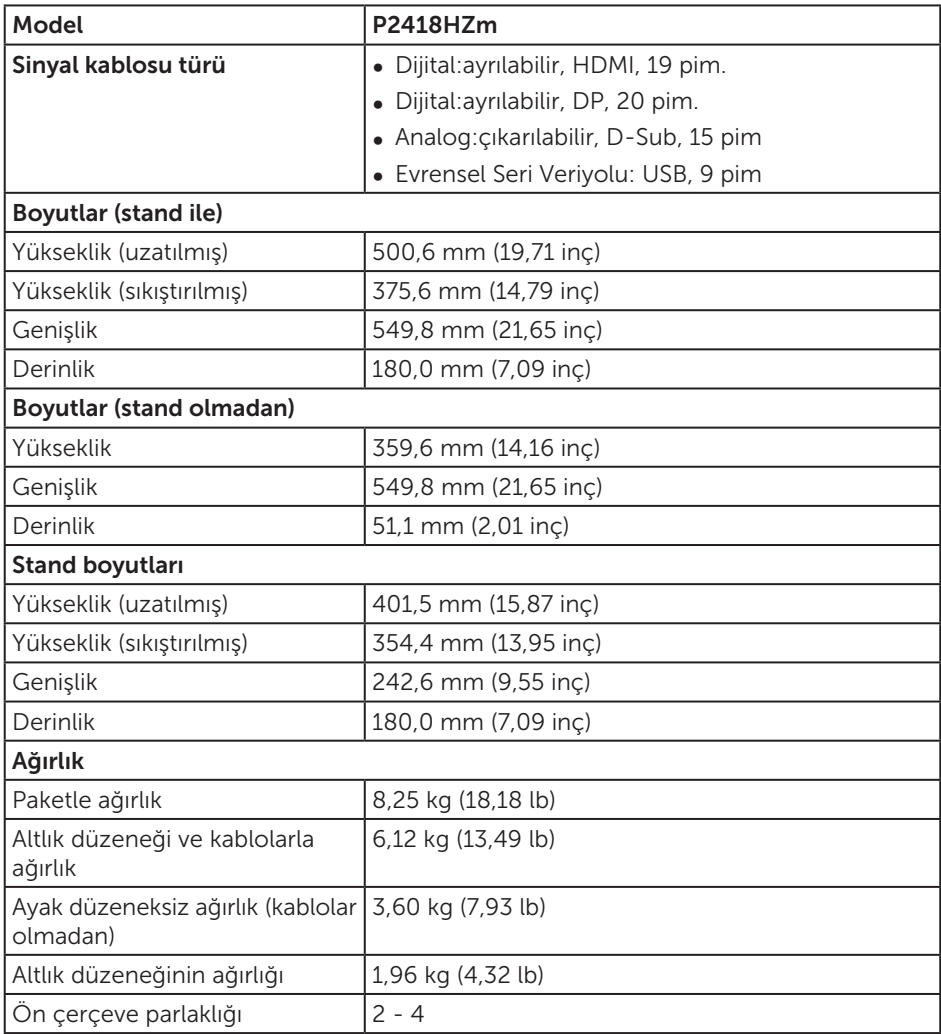

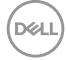

### Çevresel özellikler

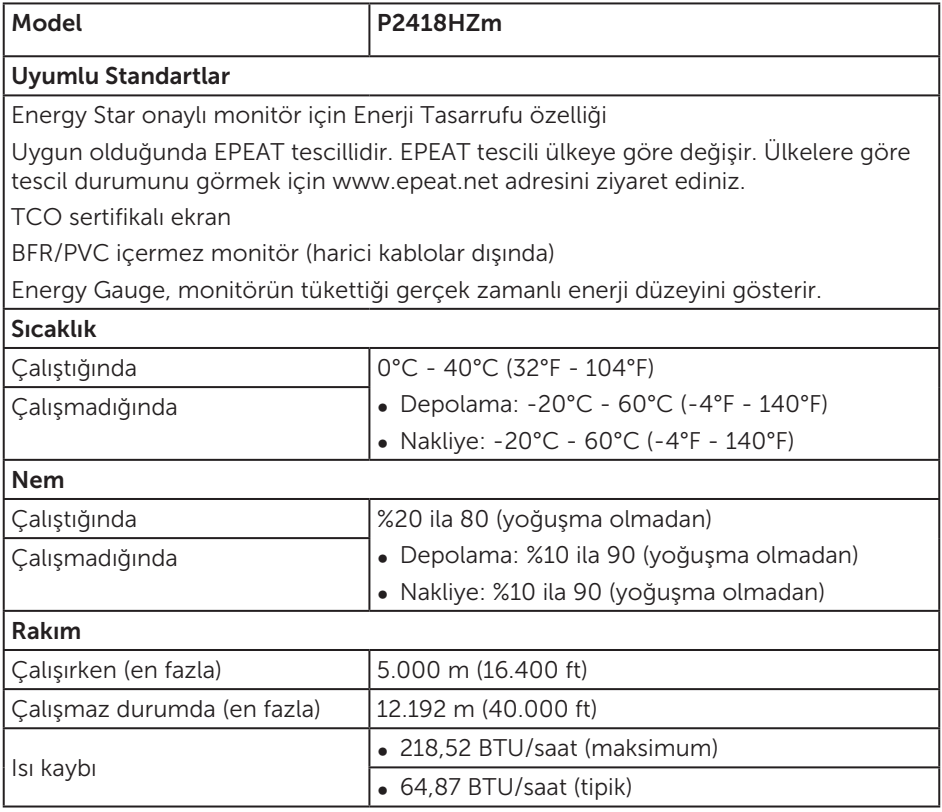

#### Güç yönetimi modları

Bilgisayarınızda VESA'nın DPM™ uyumlu ekran kartı veya yüklü yazılımı varsa, monitör, kullanılmadığı zamanlarda güç tüketimini otomatik olarak düşürebilir. Bu, Power Save Mode (Güç Tasarrufu Modu)\* olarak adlandırılır. Bilgisayar klavyeden, fareden veya diğer giriş cihazlarından giriş algılarsa, monitör otomatik olarak çalışmayı sürdürür. Aşağıdaki tabloda güç tüketimi ve bu otomatik güç tasarrufu özelliğinin sinyali gösterilir.

\* Kapalı modda sıfır güç tüketimi yalnızca ana kablo monitörden çıkarılarak elde edilebilir.

**DEL** 

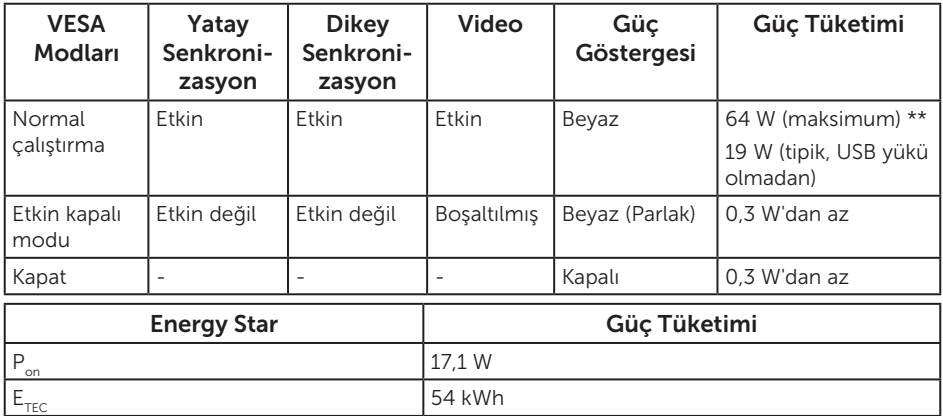

\*\* En fazla parlaklıkla en fazla güç tüketimi.

Bu belge yalnızca bilgi verme amaçlıdır ve laboratuvar performansını yansıtır. Ürününüz, sipariş ettiğiniz yazılıma, bileşenlere ve çevre birimlerine bağlı olarak farklı biçimde çalışabilir ve bu tür bilgilerin güncellenmesi için hiçbir yükümlülüğü olmayacaktır. Bu nedenle, müşteri, elektrik toleransları konusunda veya başka açılardan karar verirken bu bilgilere güvenmemelidir. Doğruluk veya tamlık konusunda doğrudan ya da dolaylı hiçbir garanti verilmez.

OSD, yalnızca normal çalıştırma modunda çalışır. Active-off (Etkin kapalı) modunda herhangi bir düğmeye basıldığında aşağıdaki mesaj görüntülenecektir:

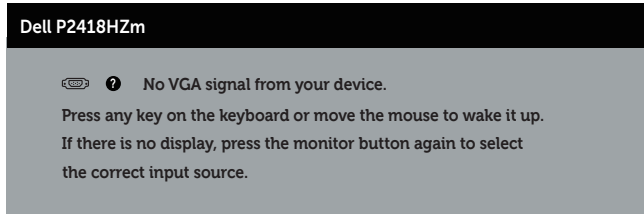

Bilgisayarı ve monitörü etkinleştirin ve OSD'ye erişim kazanın.

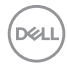

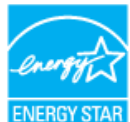

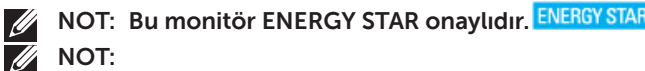

P<sub>on</sub>: Açık modunun, Energy Star 7.0 sürümünde tanımlandığı şekliyle güç tüketimi.

 $E_{\text{TEC}}$ : Energy Star 7.0 sürümünde tanımlandığı şekliyle kWh cinsinde toplam enerji tüketimi.

**DEL** 

#### Pim atamaları

#### VGA bağlayıcı

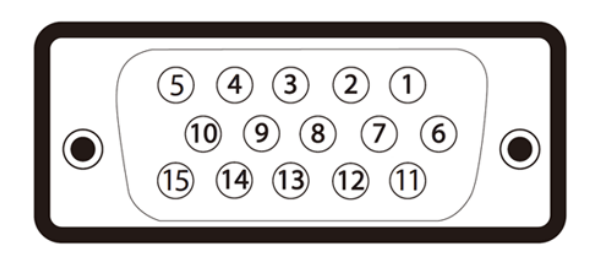

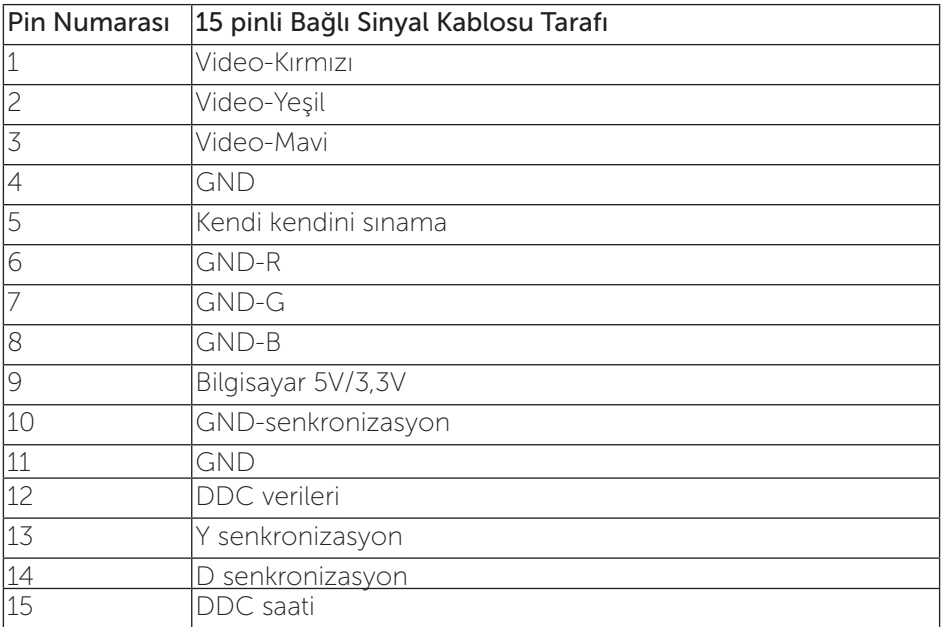

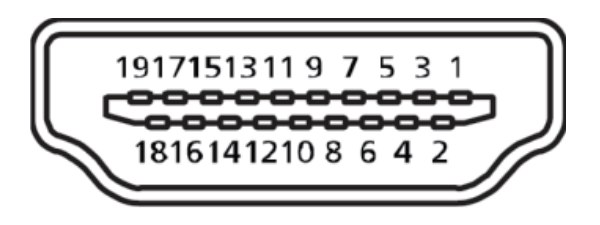

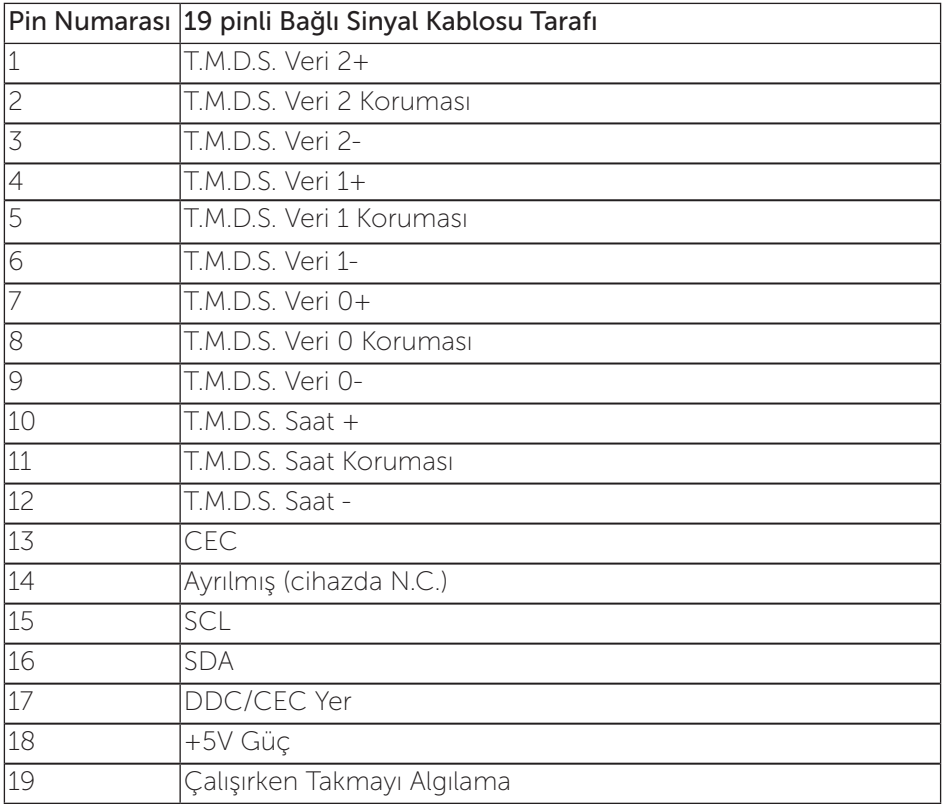

#### Ekran Bağlantı Noktası konektörü

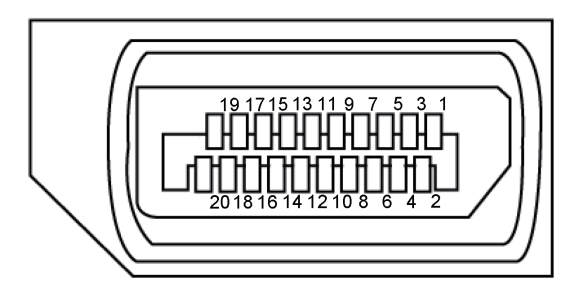

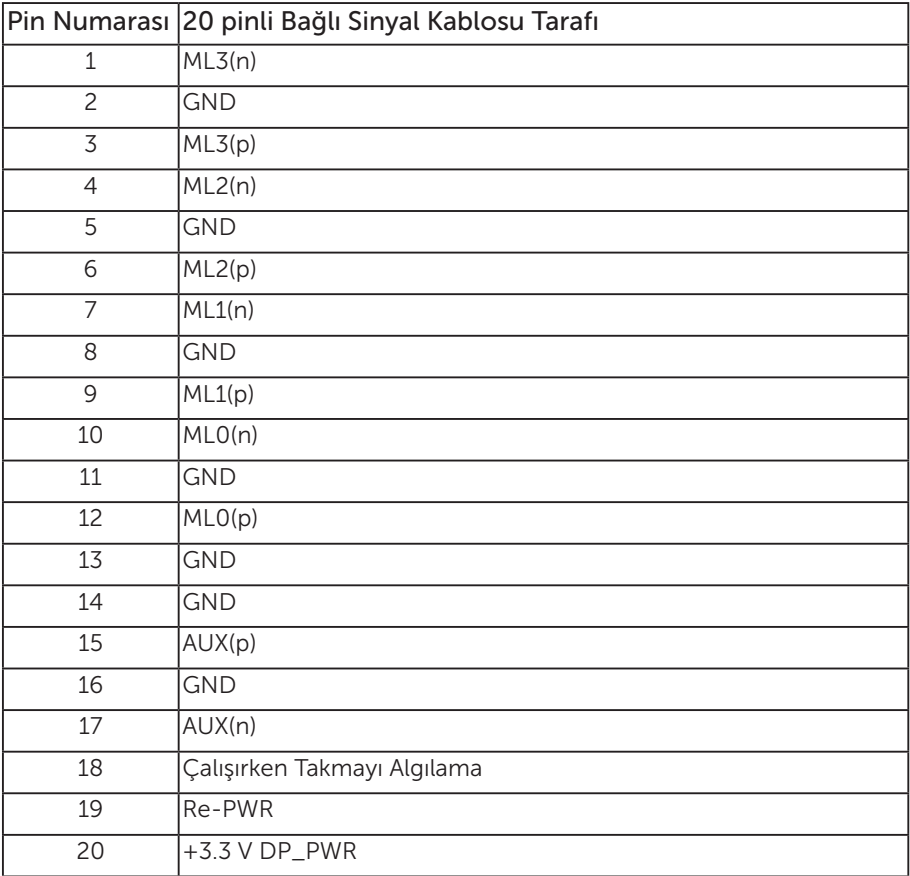

### <span id="page-22-0"></span>Evrensel seri veri yolu (USB) arabirimi

Bu bölümde monitörde bulunan USB bağlantı noktaları hakkında bilgiler verilmektedir.

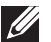

NOT: Bu monitör Süper Hızlı USB 3.0 ve Yüksek Hızlı USB 2.0 uyumludur.

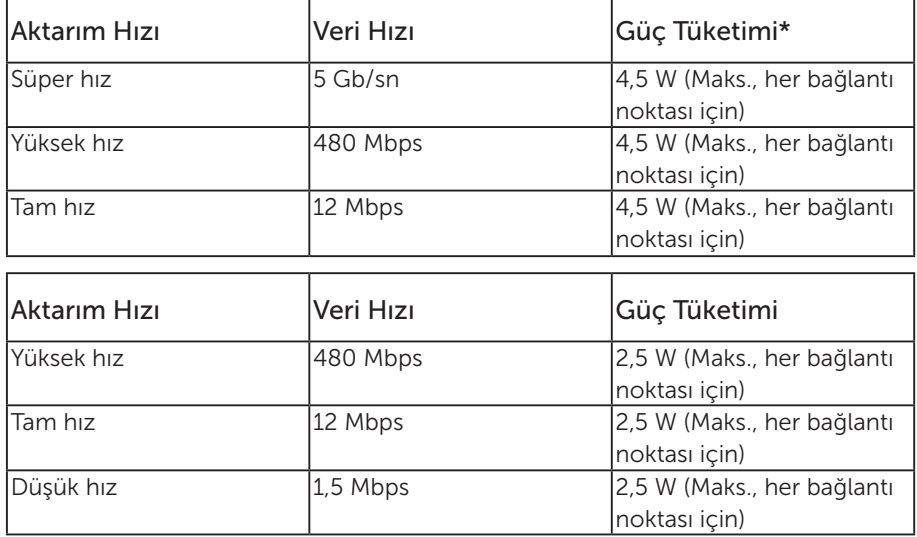

\*BC1.2 uyumlu aygıtlar veya normal USB aygıtlarıyla USB aşağı akış bağlantı noktasında ( $s \leftrightarrow \overline{1}$  şimşek simgeli bağlantı noktası) 2 A değerine kadar.

#### USB 3.0 yukarı akış bağlayıcı

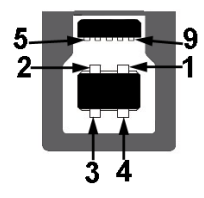

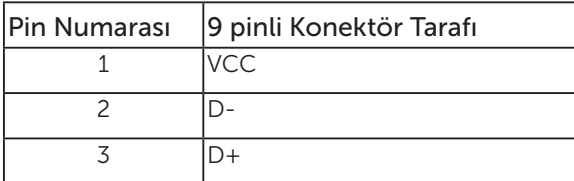

DELI

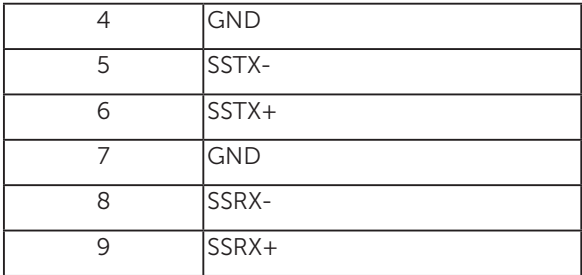

#### USB 3.0 aşağı akış bağlayıcı

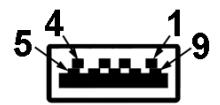

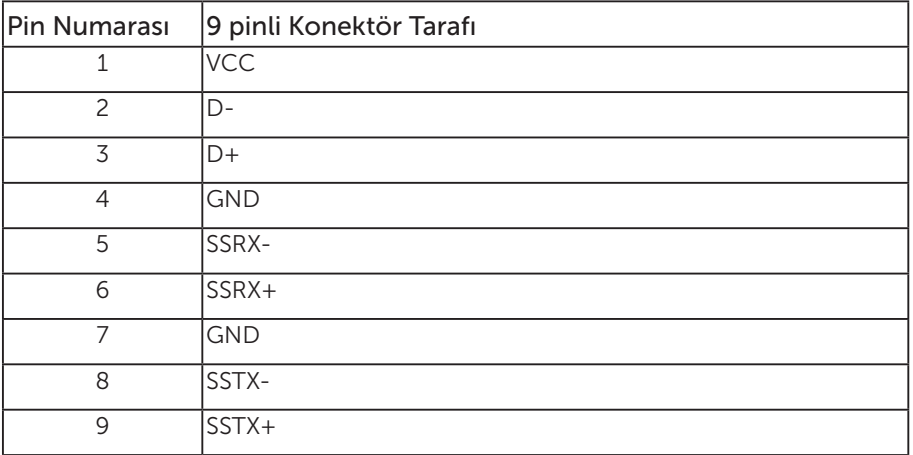

USB 2.0 Aşağı Akış Bağlayıcı

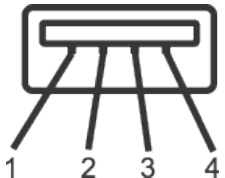

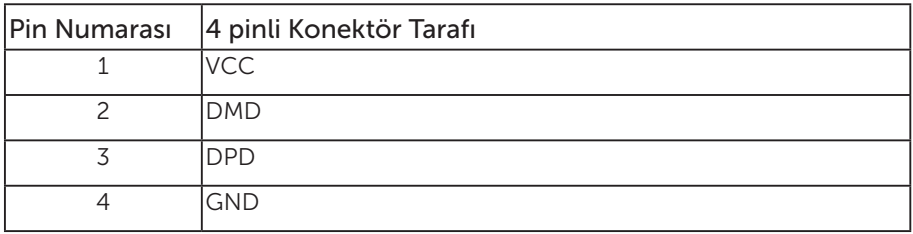

#### USB Bağlantı Noktaları

- 1 tane USB 3.0 yukarı akış alt
- 2 tane USB 2.0 aşağı akış alt
- 2 tane USB 3.0 aşağı akış yan
- Güç Sarjı Bağlantı Noktası-  $S S \rightleftarrows \mathbf{D}$  aydınlatma simgeli bağlantı noktası; aygıt BC1.2 uyumlu ise hızlı akım şarj özelliğini destekler.

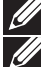

NOT: USB 3,0 işlevselliği USB 3,0 bulunan bilgisayar gerektirir.

 $\not\!\!\!\!\!/$  NOT: Monitörün USB arabirimi yalnızca monitör açıkken veya güç tasarrufu modundayken çalışır. Monitörü kapatıp açarsanız, takılan çevre birimlerinin normal çalışmaya geri dönmeleri için birkaç saniye gerekebilir.

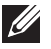

NOT: Web kamerası video ve ses işlevlerini desteklemek için USB 2.0 ve üstü gereklidir.

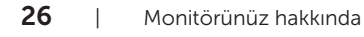

DØJ I

## <span id="page-26-0"></span>Tak ve çalıştır özelliği

Monitörü herhangi bir Tak ve Çalıştır uyumlu sisteme takabilirsiniz. Monitör otomatik olarak Ekran Veri Kanalı (DDC) protokollerini kullanarak Genişletilmiş Görüntü Tanımlama Verileri (EDID) ile bilgisayar sistemi sağlar, böylece sistem kendisini yapılandırabilir ve monitör ayarlarını optimize edebilir. Çoğu monitör yüklemeleri otomatiktir; isterseniz farklı ayarları seçebilirsiniz. Monitör ayarlarını değiştirme hakkında daha fazla bilgi için, bkz. [Monitörünüzü çalıştırma](#page-34-1).

### LCD monitör kalitesi ve piksel ilkesi

LCD Monitör üretim işlemi sırasında, görünmesi zor olan ve görüntüleme kalitesi veya kullanılabilirliği etkilemeyen bir veya daha fazla pikselin değişmeyen bir durumda sabitlenmesi ender durum değildir. Dell Monitör Kalitesi ve Piksel İlkesi hakkında daha fazla bilgi için, şu adresteki Dell Destek sitesine bakın: [www.dell.com/support/](http://www.dell.com/support/monitors) [monitors](http://www.dell.com/support/monitors).

### Bakım kılavuzları

#### Monitörünüzü temizleme

A UYARI: Monitörü temizlemeden önce, monitörün güç kablosunun fisini elektrik prizinden çıkarın.

DİKKAT: Monitörü temizlemeden önce [Güvenlik talimatlarını](#page-73-2) okuyun ve izleyin.

En iyi yöntemler için, monitörünüzü paketten çıkarırken, temizlerken veya taşırken aşağıdaki listedeki talimatları izleyin:

- ∞ Antistatik ekranı temizlerken, su ile yumuşak, temiz bir bezi nemlendirin. Mümkünse, özel bir ekran temizleme kağıdı veya antistatik kaplama için uygun bir solüsyon kullanın. Benzen, tiner, amonyak, aşındırıcı temizleyiciler veya sıkıştırılmış hava kullanın.
- ∞ Monitörü temizlemek için hafif nemlendirilmiş, ılık bez kullanın. Bazı deterjanlar monitörde süt gibi bir iz bıraktığından herhangi bir tür deterjan kullanmaktan kaçının.
- ∞ Monitörünüzün paketini açtığınızda beyaz pudra görürseniz, bir bezle temizleyin.
- ∞ Koyu renkli monitör açık renkli monitöre göre çizildiğinde beyaz izleri daha belirgin gösterebileceğinden monitörünüzü dikkatle tutun.
- ∞ Monitörünüzde en iyi görüntü kalitesini korumak için, dinamik olarak değişen ekran koruyucu kullanın ve kullanımda değilken monitörünüzü kapatın.

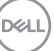

# <span id="page-27-0"></span>Monitörü kurma

### Altlığı takma

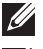

NOT: Monitör fabrikadan gönderildiğinde stand takılı değildir.

 $\mathscr U$ 

NOT: Bu, standlı bir monitör için kullanılabilir. Herhangi başka bir stand satın alındığında, kurulum talimatları için lütfen ilgili stand kurulum kılavuzuna bakın.

Monitör altlığını takmak için:

- 1. Altlığı, koruyucu üst tampondan çıkarmak için kutu kanatlarındaki talimatları izleyin.
- 2. Altlık tabanı bloklarını altlık yuvasına tamamen geçirin.
- 3. Vida kolunu kaldırın ve vidayı saat yönünde döndürün.
- 4. Vidayı tamamen sıktıktan sonra, vida kolunu girinti içine düz olarak katlayın.

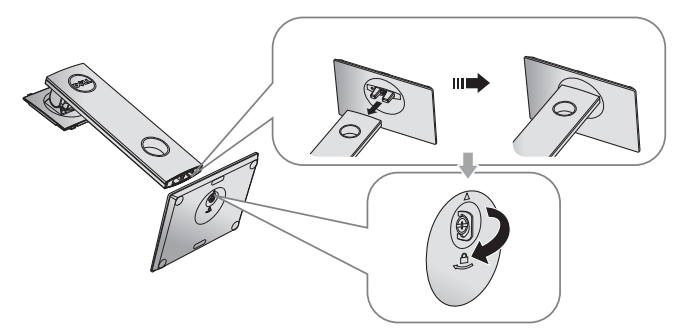

5. Altlık montajı için VESA alanını ortaya çıkarmak amacıyla kapağı gösterildiği gibi kaldırın.

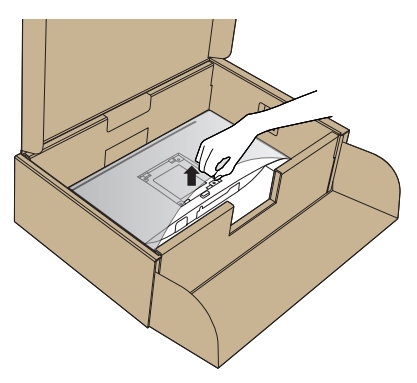

- 6. Stand düzeneğini monitöre takın.
	- a. Standın üst tarafındaki iki tırnağı monitörün arkasındaki yuvaya yerleştirin.
	- b. Altlığı, tıklayarak yerine oturana kadar bastırın.

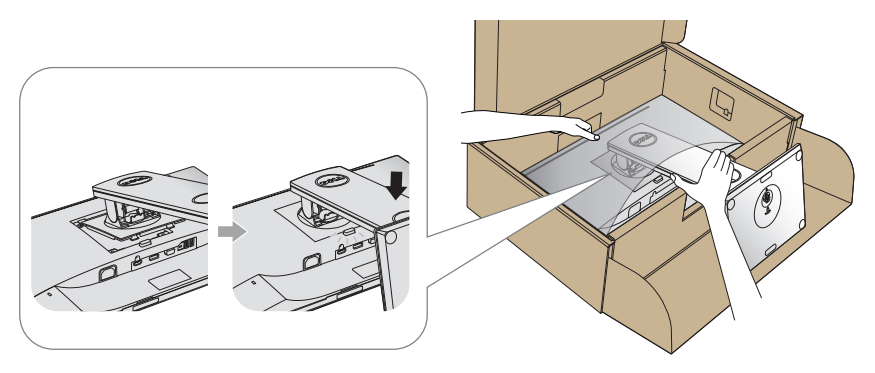

7. Monitörü dik yerleştirin.

NOT: Kaymasını veya düşmesini önlemek için monitörü dikkatli biçimde kaldırın.

DELI

### <span id="page-29-0"></span>Monitörünüzü bağlama

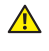

 $\triangle$  UYARI: Bu bölümdeki yordamları gerçekleştirmeden önce [Güvenlik talimatlarını](#page-73-2) izleyin.

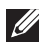

NOT: Bilgisayara tüm kabloları aynı anda bağlamayın. Monitöre bağlamadan önce kabloların kablo yönetimi yuvasından geçirilmesi önerilir.

Monitörünüzü bilgisayara bağlamak için:

- 1. Bilgisayarınızı kapatın ve güç kablosunun bağlantısını kesin.
- 2. Monitörünüzden gelen VGA, HDMI veya DP kablosunu bilgisayara bağlayın.

#### VGA kablosunu bağlama

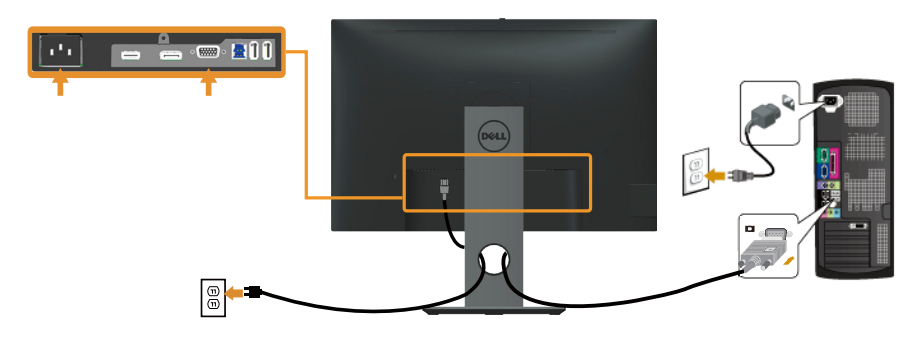

#### HDMI kablosunu bağlama (isteğe bağlı)

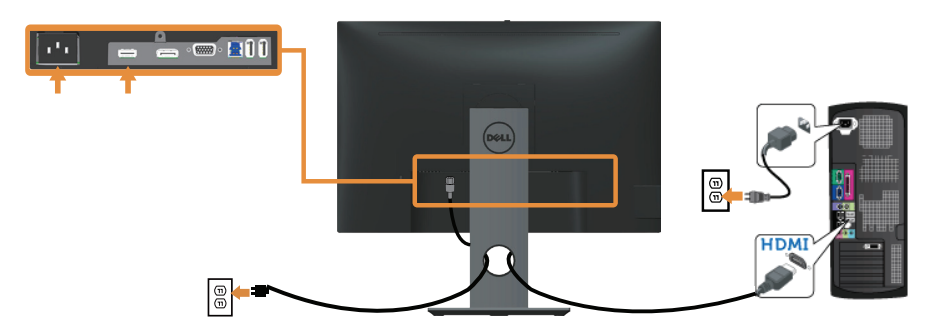

#### DP kablosunu bağlama

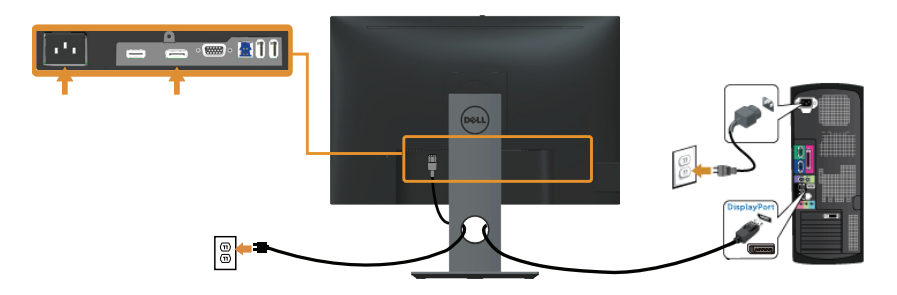

#### USB 3.0 kablosunun bağlanması

DP/HDMI kablosunu bağladıktan sonra, USB 3.0 kablosunu bilgisayara bağlamak ve monitörünüzün kurulumunu tamamlamak için aşağıdaki yordamları izleyin:

- 1. Yukarı akış USB 3.0 bağlantı noktasını (kablo birlikte verilir) bilgisayarınızdaki uygun bir USB 3.0 bağlantı noktasına bağlayın. (Ayrıntılar için [Alttan Görünüm](#page-10-0) kısmına bakın.)
- 2. USB 3.0 çevrebirimlerini monitör üzerindeki aşağı akış USB 3.0 bağlantı noktalarına takın.
- 3. Bilgisayarınızın ve monitörünüzün güç kablolarını yakındaki bir prize takın.
- 4. Monitörü ve bilgisayarı açın. Monitörünüzde bir görüntü görüntüleniyorsa yükleme tamamlanmıştır. Bir görüntü görüntülenmezse, bkz. [Evrensel seri veri yoluna \(USB\) özgü sorunlar](#page-71-1).
- 5. Kabloları düzenlemek için monitör standının üzerindeki kablo yuvasını kullanın.

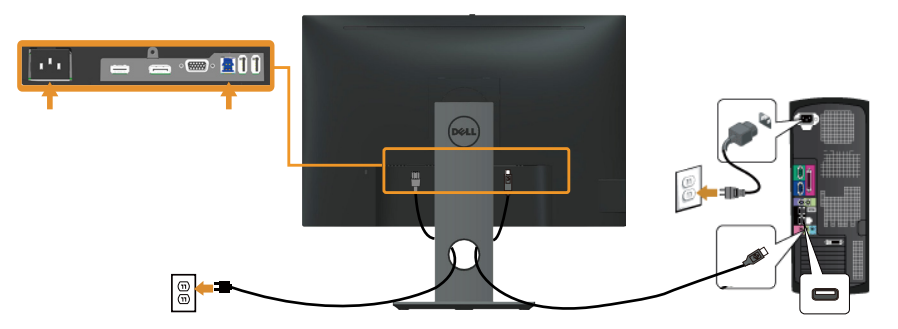

**D**&L

### <span id="page-31-0"></span>Kabloları düzenleme

Monitörünüze bağlanan kabloları düzenlemek için kablo yönetimi yuvasını kullanın.

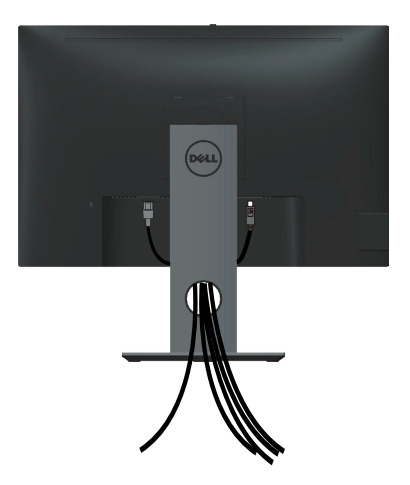

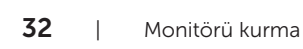

(dell

### <span id="page-32-0"></span>Monitör ayağını çıkarma

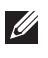

NOT: Ayağı çıkarırken LCD ekranda çizikleri önlemek için, monitörün yumuşak ve temiz bir yüzeye yerleştirildiğinden emin olun.

NOT: Bu, standlı bir monitör için kullanılabilir. Başka bir altlık satın alındığında, kurulum talimatları için lütfen ilgili altlık kurulum kılavuzuna bakın.

Standı çıkarmak için:

- 1. Monitörü yumuşak bir bez veya minder üzerine yerleştirin.
- 2. Stand serbest bırakma düğmesini basılı tutun.
- 3. Standı yukarı kaldırın ve monitörden öteye götürün.

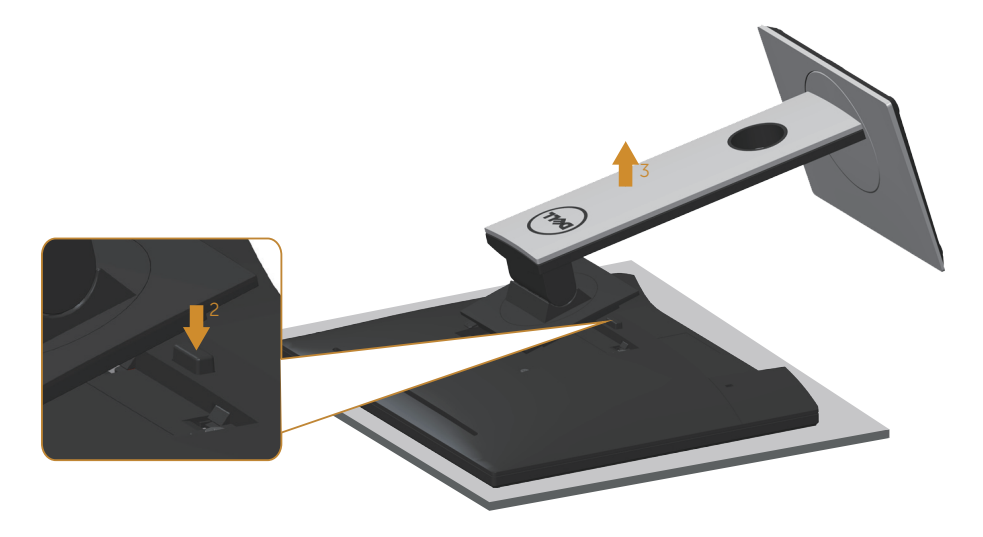

DØ

### <span id="page-33-0"></span>Duvar montajı (isteğe bağlı)

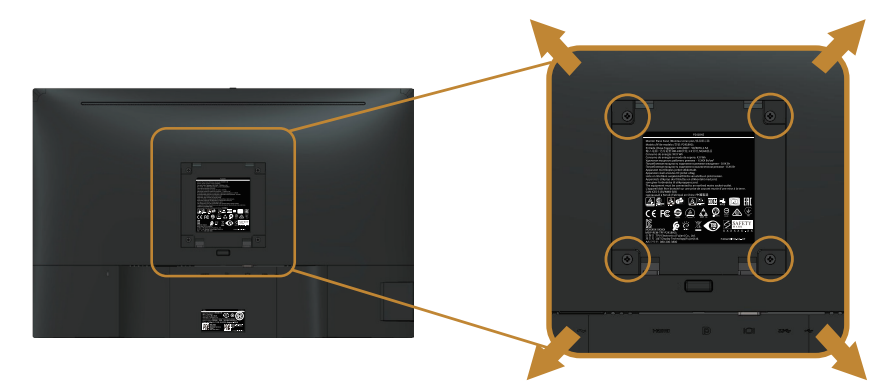

(Vida boyutu: M4 x 10 mm).

VESA-uyumlu duvar montaj kitiyle gelen talimatlara bakın.

- 1. Monitör panelini sabit düz bir masa üzerine yumuşak bir bez veya yastık üzerine yerleştirin.
- 2. Altlığı çıkarın.
- 3. Plastik kapağı sabitleyen dört vidayı çıkarmak için bir tornavida kullanın.
- 4. Montaj bağlantısını duvara montaj kitinden monitöre takın.
- 5. Duvara montaj kitiyle gelen talimatları izleyerek monitörü duvara takın.
- NOT: Yalnızca 14,4 kg en düşük ağırlık/yük taşıma kapasitesine sahip, UL, CSA  $\mathscr{U}$ veya GS listesinde yer alan duvara montaj bağlantı parçasıyla kullanım içindir.

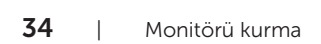

**D**ELI

# <span id="page-34-1"></span><span id="page-34-0"></span>Monitörünüzü çalıştırma

### Monitörü açın

Monitörü açmak için  $\bigoplus$  düğmesine basın.

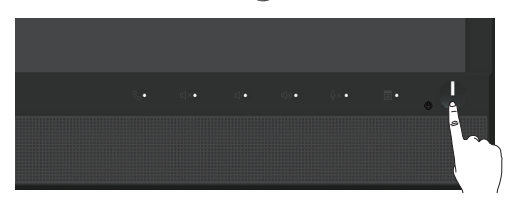

### Ön panel kontrollerini kullanma

Microsoft® Skype for Business® yazılımına bağlanmak veya görüntülenmekte olan görüntünün özelliklerini ayarlamak için monitörün ön tarafındaki kontrol düğmelerini kullanın. Bu düğmeleri kullandığınızda, ekran menüsü veya LED gösterge, her değiştiklerinde özelliklerin sayısal değerlerini ya da etkinliklerini gösterir.

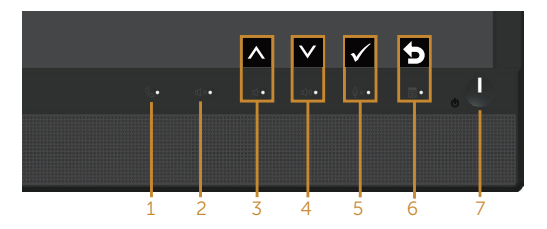

Aşağıdaki tabloda ön panel düğmeleri açıklanmaktadır:

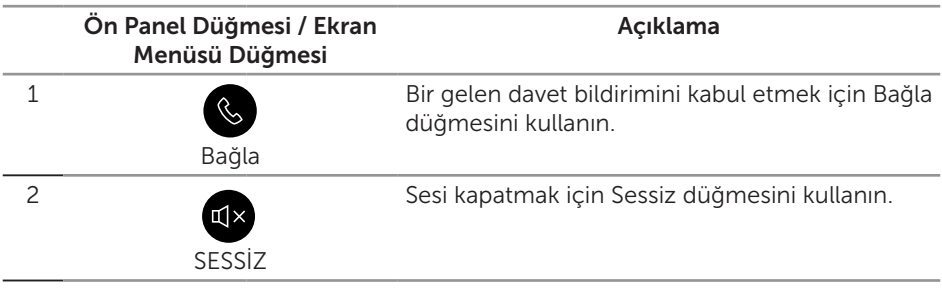

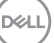

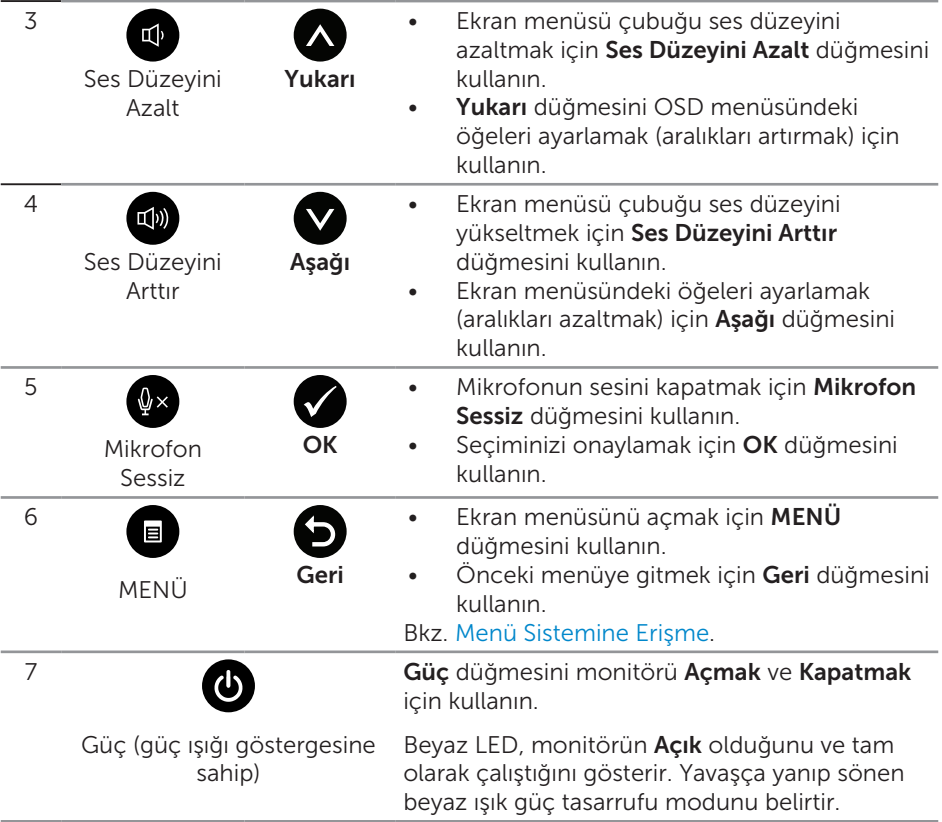

### Microsoft® Skype for Business® Uygulamasına Panel Düğmeleriyle Erişme

NOT: Monitörünüzde Microsoft® Skype for Business® işlevlerini etkinleştirmek için, bilgisayarınız ve monitörünüz arasında USB yukarı akış kablosunun bağlı olduğundan emin olun. Aksi durumda aşağıdaki mesaj görüntülenecektir:

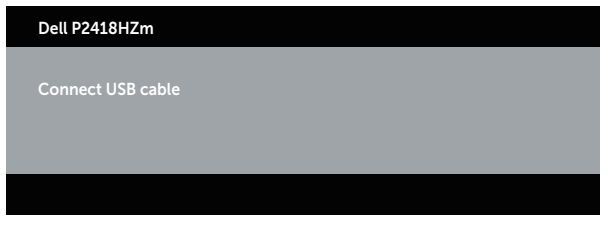

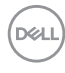
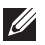

**NOT:** Bilgisayarınızda Microsoft® Skype for Business® etkinken, yalnızca Ses Düzeyini Arttır ve Ses Düzeyini Azalt dışındaki ön panel düğmeleri çalışır.

1. Bağla

Skype for Business uygulamasında biri sizi aradığında Bağla düğmesi ışığı yanıp söner. Gelen sesli veya görüntülü aramayı yanıtlamak için **Bağla** düğmesine basın.

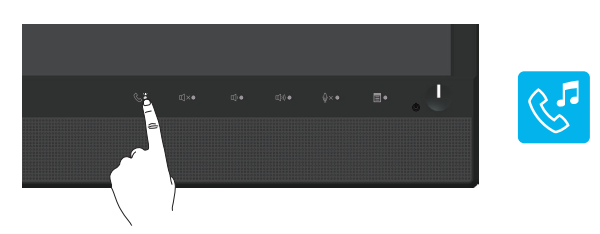

Etkin sesli veya görüntülü aramayı sonlandırmak için Bağla düğmesine basın.

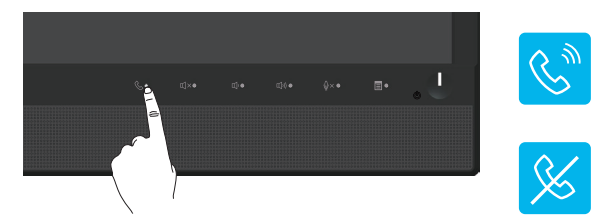

#### 2. Sessiz

Sesi kapatmak için Sessiz düğmesine basın. Ses kapatıldığında Sessiz düğmesi ışığı yanar.

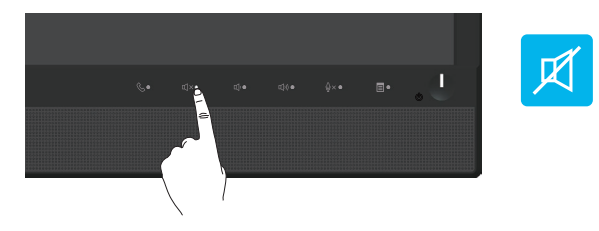

3. Ses Düzeyini Azalt/Ses Düzeyini Arttır Ses düzeyini ayarlamak için Ses Düzeyini Azalt veya Ses Düzeyini Arttır düğmesine basın. Etkinleştirilen ekran menüsü, ses düzeyinin sayısal değerlerini gösterir.

DØL

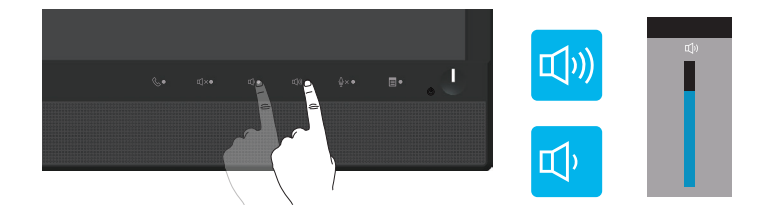

4. Mikrofon Sessiz

Mikrofonun sesini kapatmak için **Mikrofon Sessiz** düğmesine basın. Mikrofonun sesi kapatıldığında Mikrofon Sessiz düğmesi ışığı yanar.

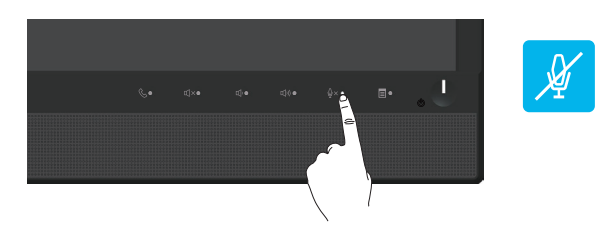

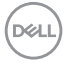

## Ekran menüsünü (OSD) kullanma

### Menü Sistemine Erişme

 $\mathscr U$ 

NOT: Yaptığınız değişiklikler, başka bir menüye geçtiğinizde, ekran menüsünden çıktığınızda veya ekran menüsünün kendiliğinden kapanması beklediğinizde otomatik olarak kaydedilir.

1. Ana ekran menüsünü görüntülemek için il düğmesine basın.

#### Analog (VGA) giriş için ana menü

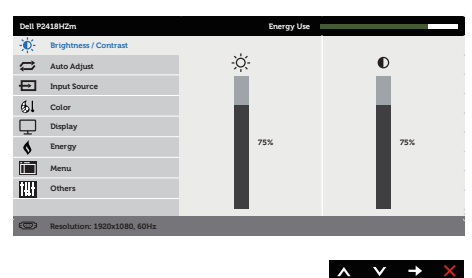

- 2. Seçenekler arasında dolaşmak için ve düğmelerine basın. Bir simgeden diğerine geçerken seçenek vurgulanır.
- 3. Vurgulanan seçeneği etkinleştirmek için  $\bigcirc$  düğmesine bir defa basın.
- 4. İstenilen parametreyi seçmek için, ve düğmesine basın.
- 5. düğmesine basıp, değişikliklerinizi yapmak için, menüdeki göstergelere göre ve düğmelerini kullanın.
- 6. Ana menüye geri gitmek için  $\bigodot$  düğmesini seçin.

DØL

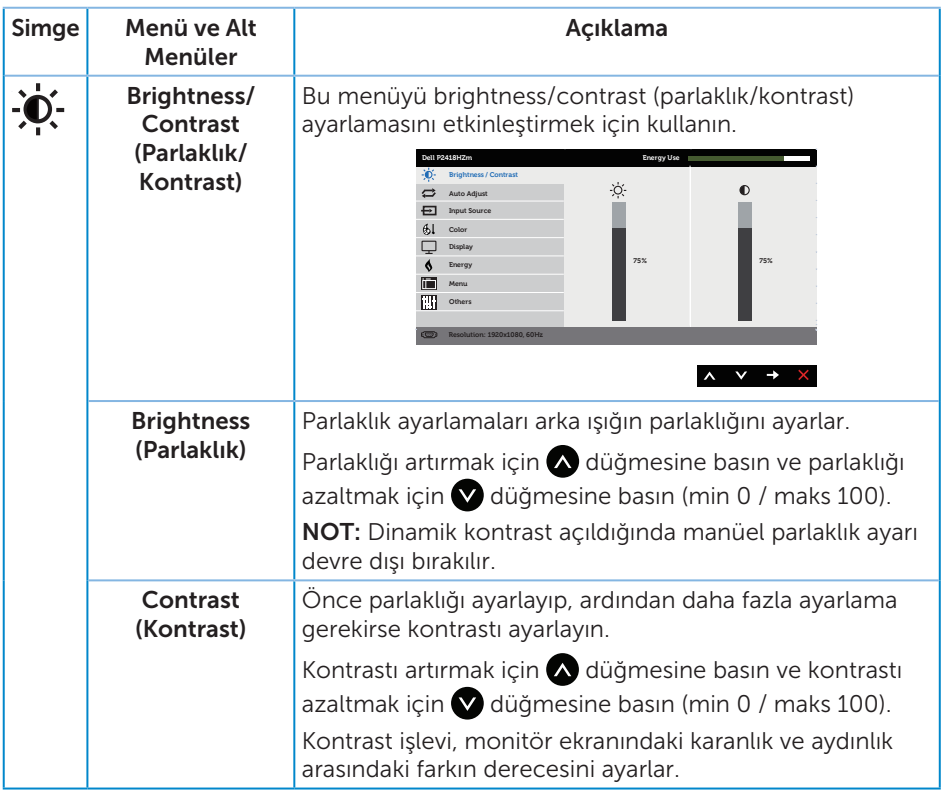

(dell

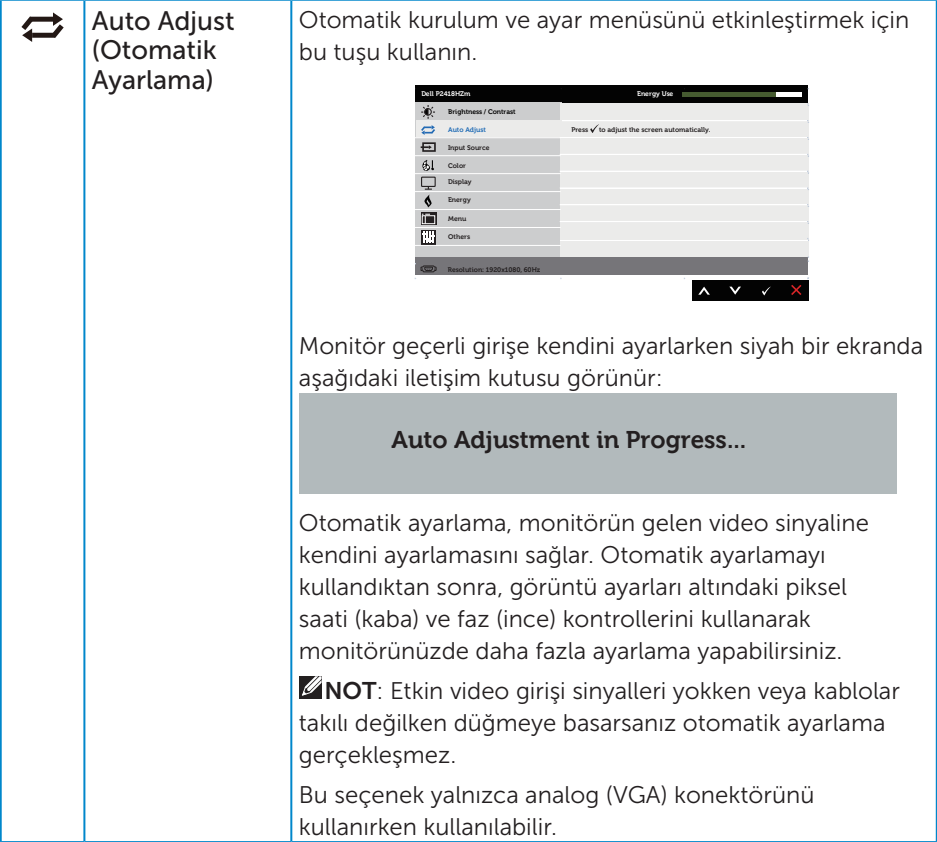

 $(1)$ 

<span id="page-41-0"></span>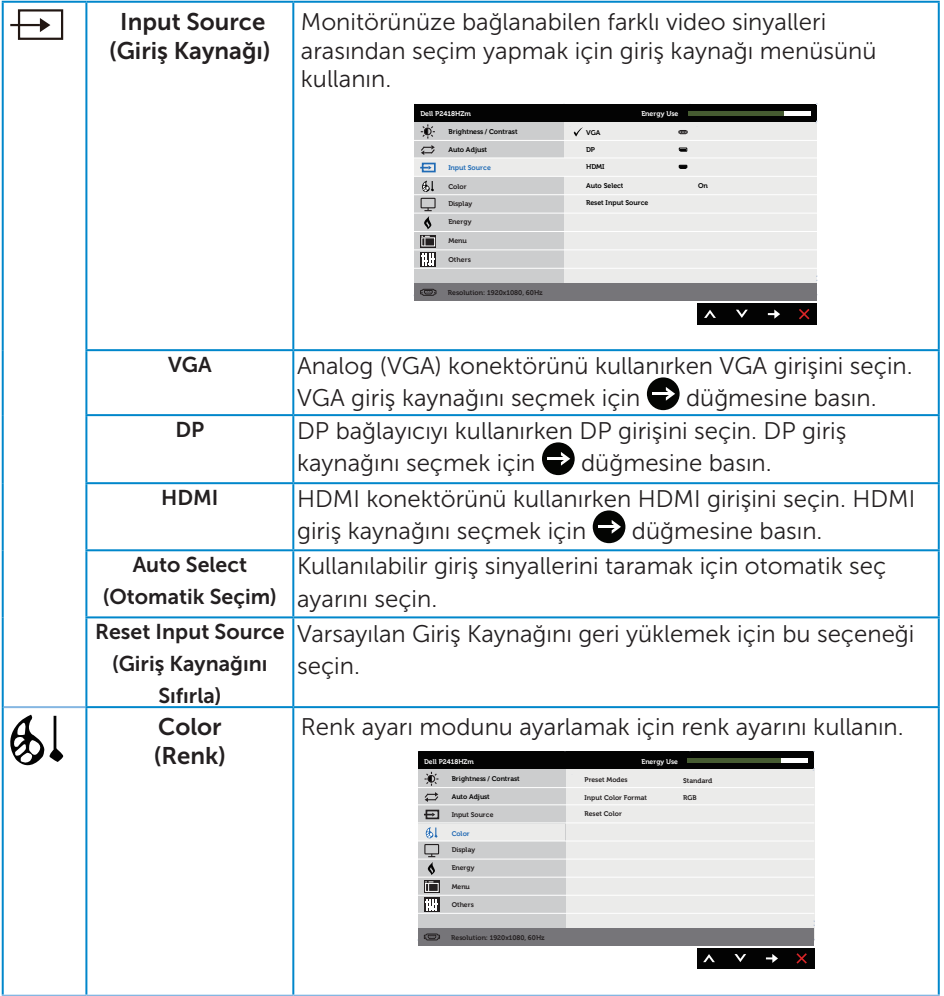

 $(\overline{DCL}$ 

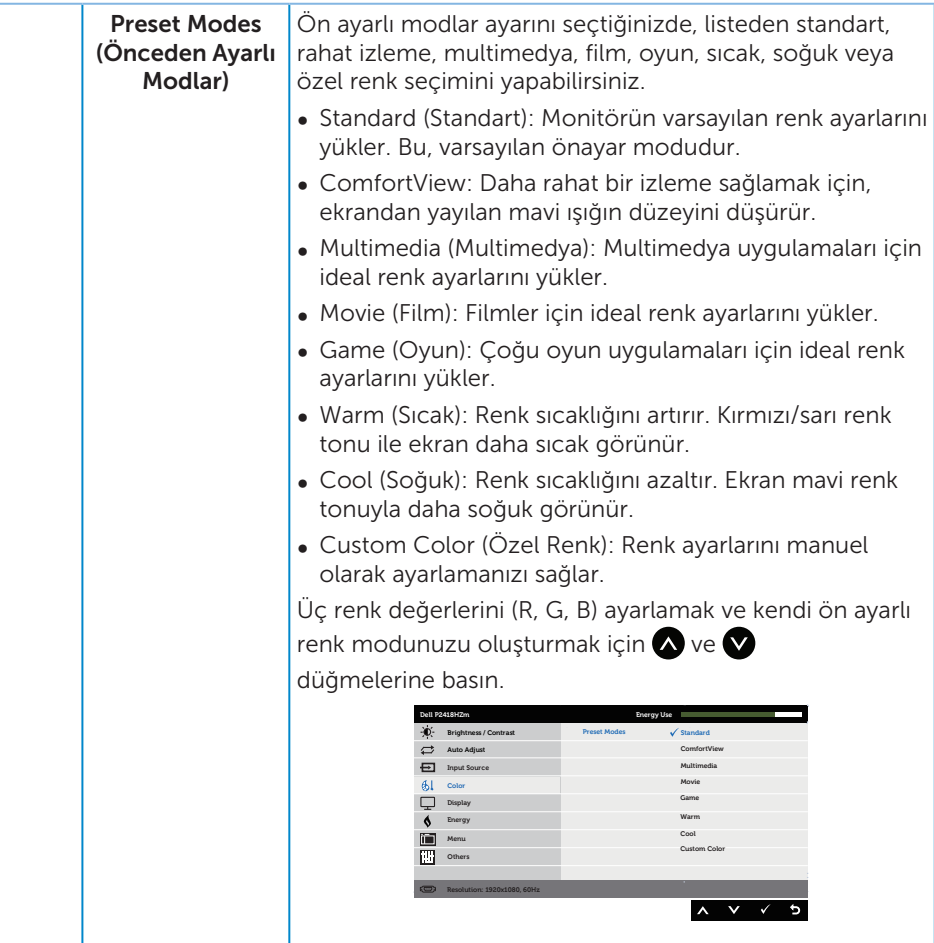

 $(\overline{DCLL})$ 

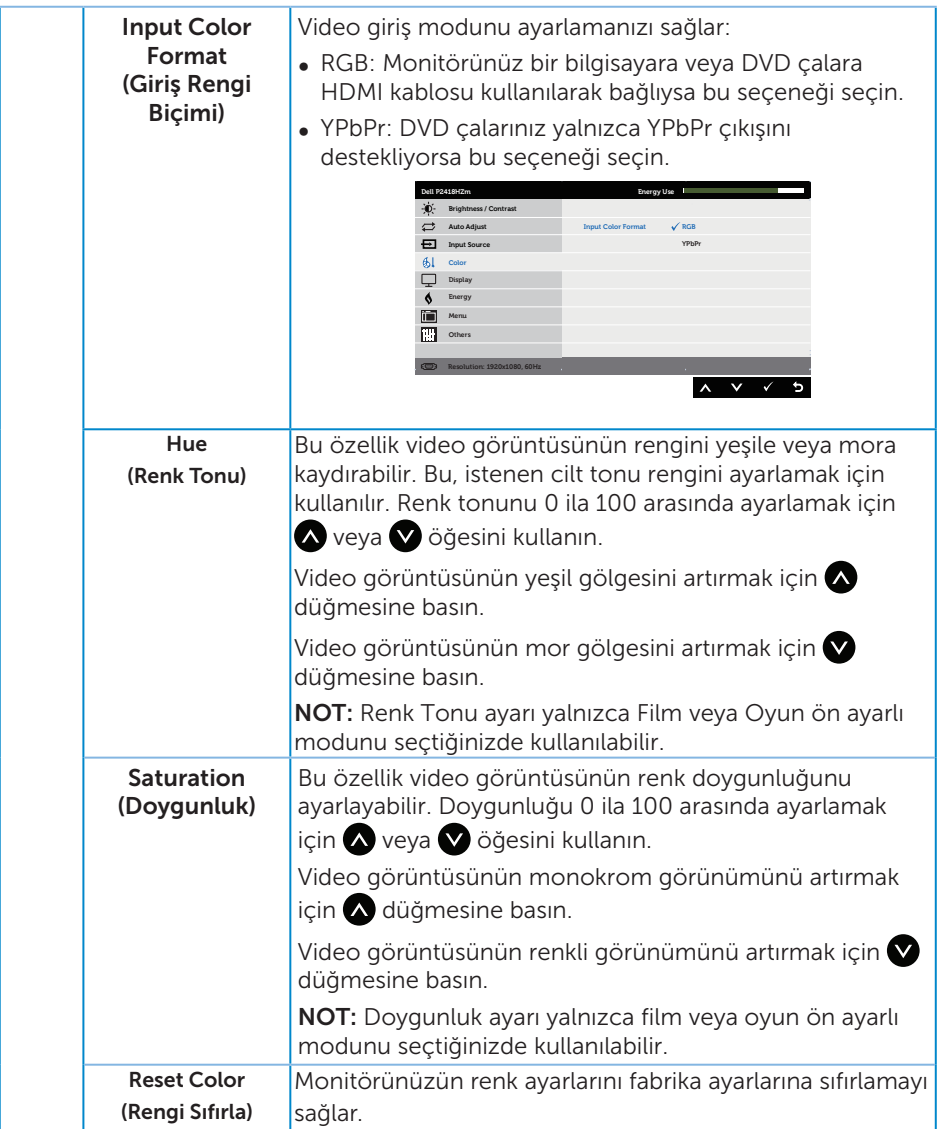

 $(\overline{DCLL})$ 

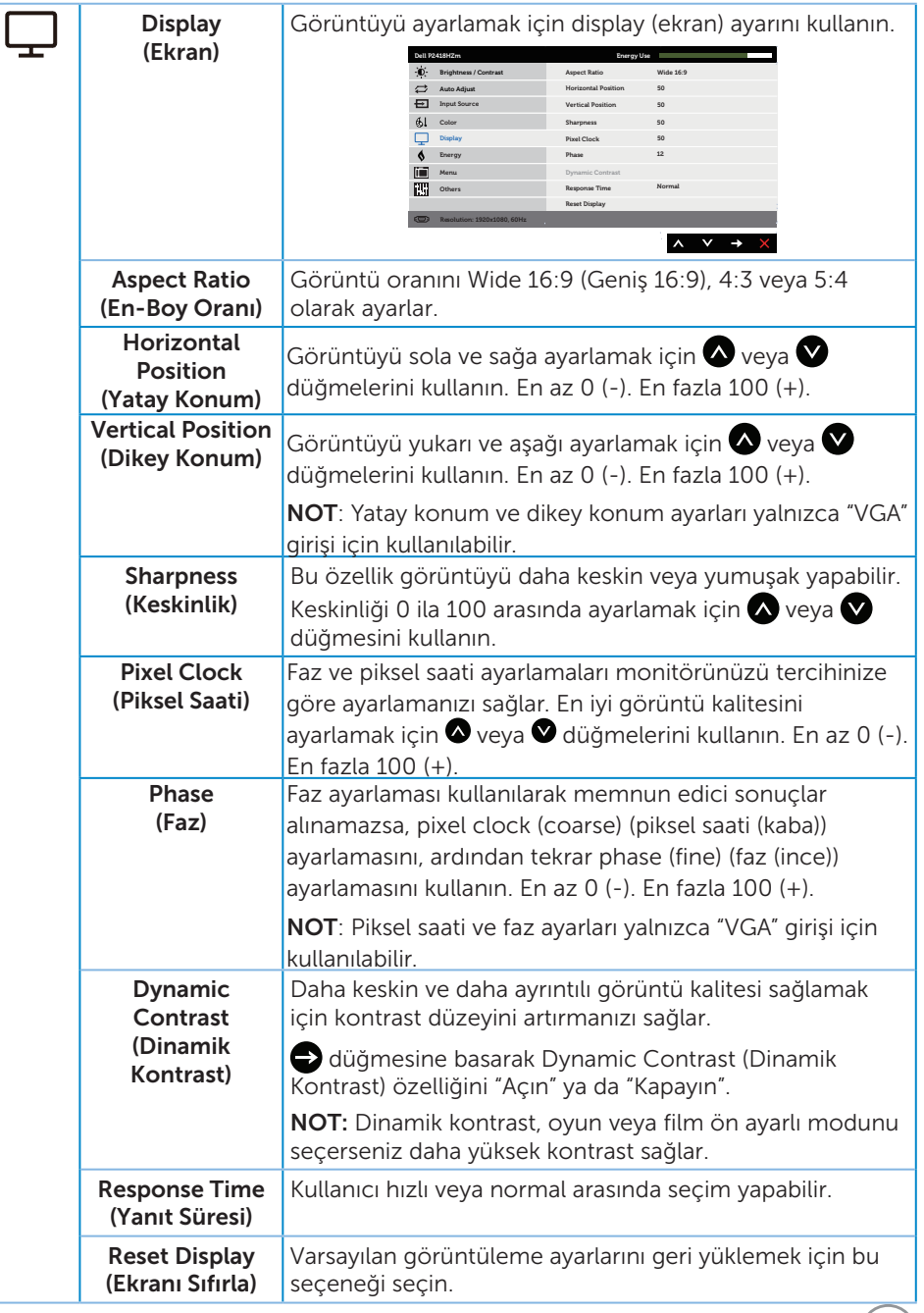

 $(\overline{DCL}$ 

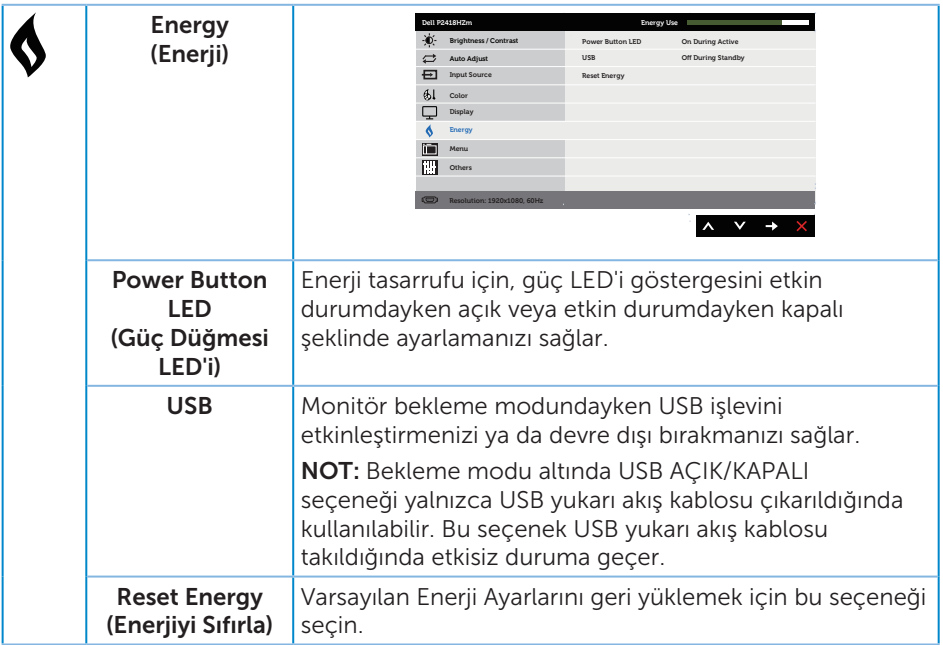

 $(\overline{DCLL})$ 

<span id="page-46-0"></span>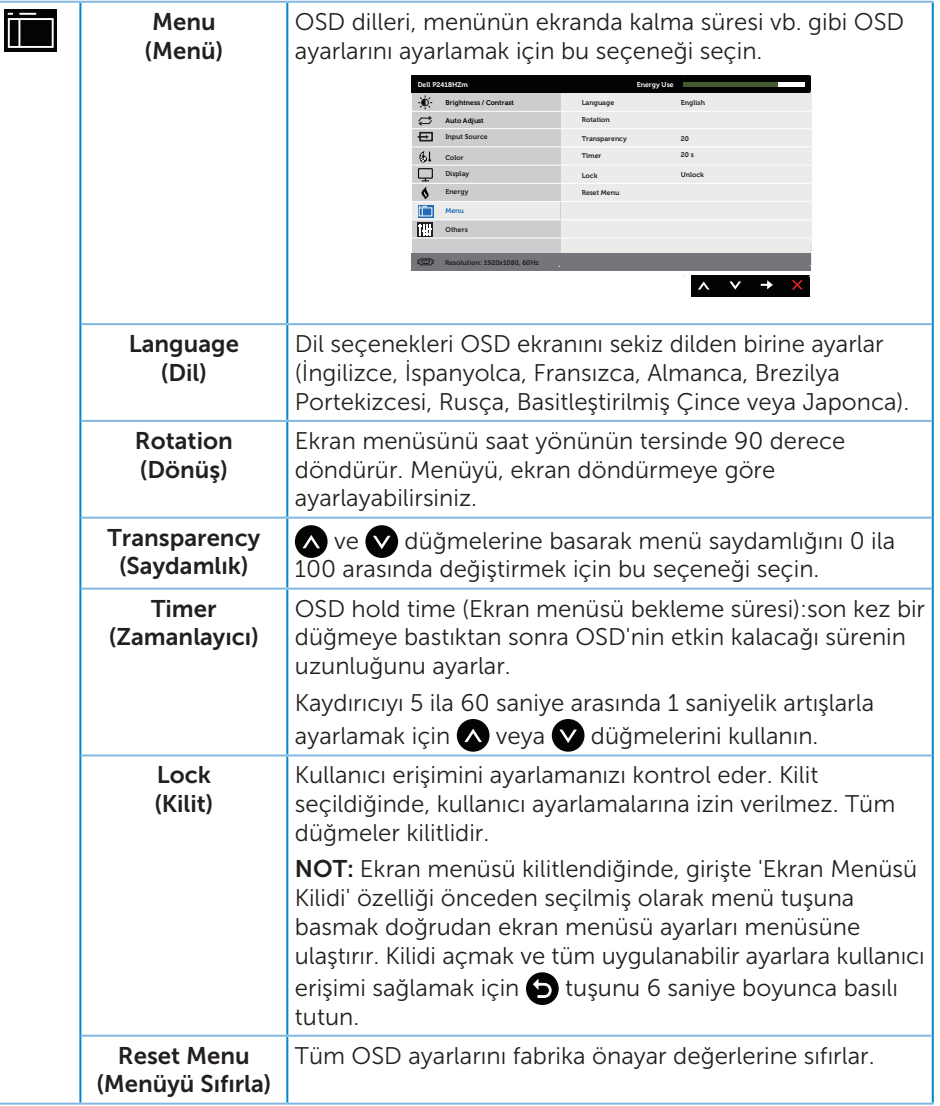

(dell

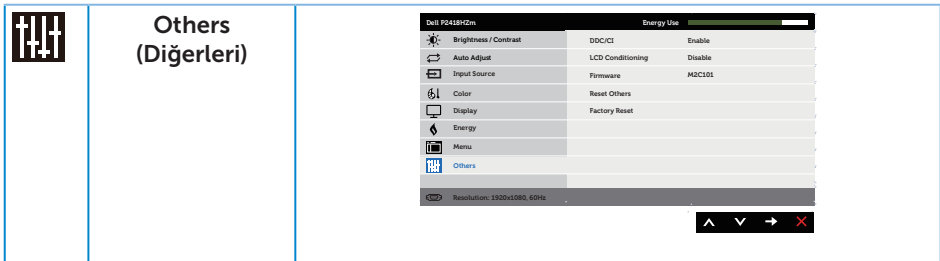

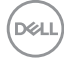

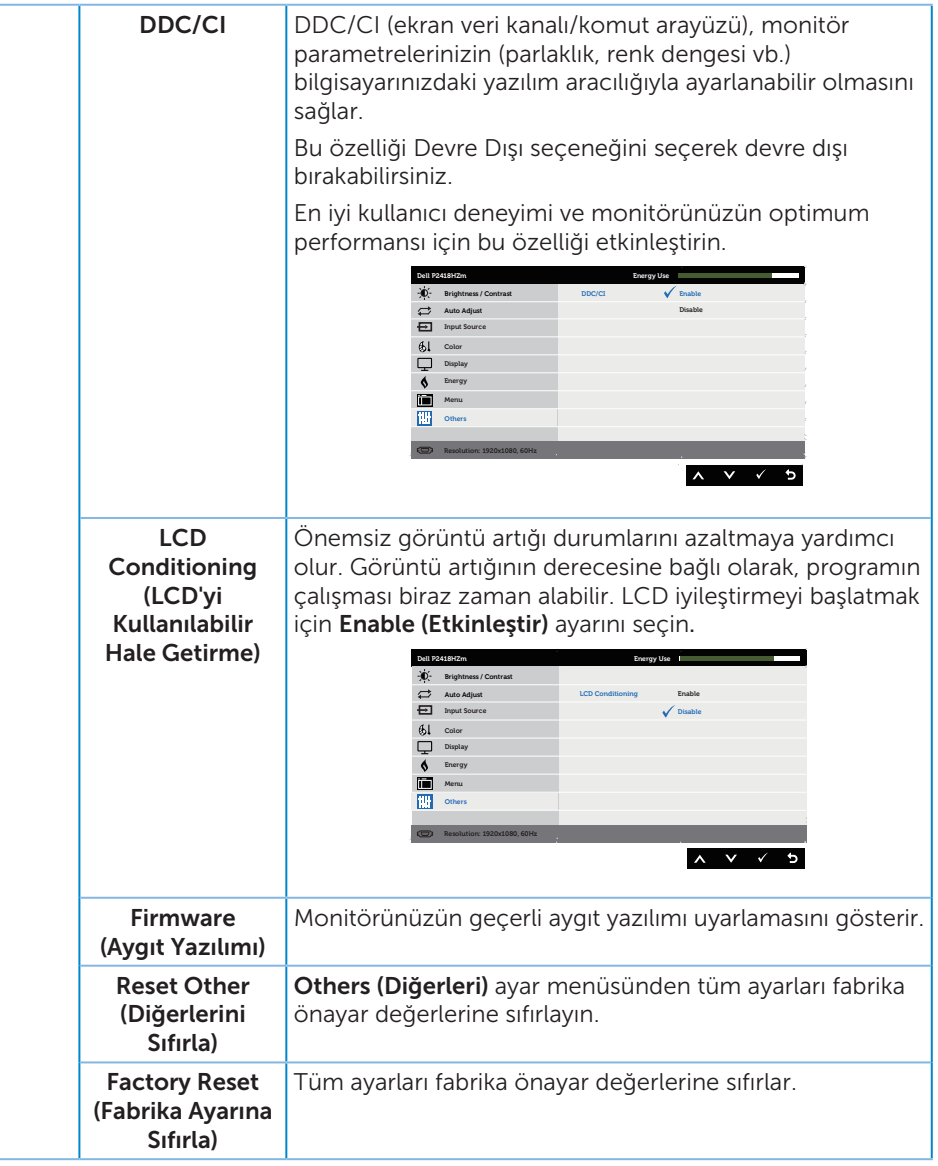

NOT: Monitör, LED yaşlanmasını telafi etmek için parlaklığı otomatik olarak ayarlamaya yönelik bir yerleşik özelliğe sahiptir.

DELI

#### Ekran menüsü uyarı mesajları

Dynamic Contrast (Dinamik Kontrast) özelliği etkinleştirildiğinde (şu ön ayarlı modlarda: Game (Oyun) veya Movie (Film)), manüel parlaklık ayarı devre dışı bırakılır.

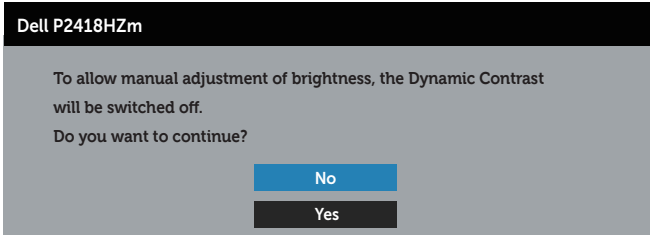

Monitör belirli bir çözünürlük modunu desteklemediğinde aşağıdaki mesaj görüntülenir:

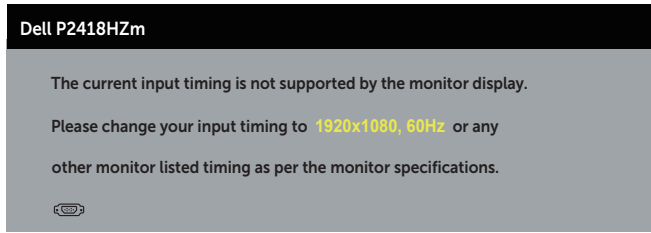

Yani, bilgisayardan alınan sinyali monitör senkronize edemez. Bu monitör tarafından adreslenebilir Yatay ve Dikey frekans aralıkları için [Monitör teknik özellikleri](#page-11-0) kısmına bakın. Önerilen mod 1920 x 1080'dir.

DDC/CI işlevi devre dışı bırakılmadan önce aşağıdaki mesaj görüntülenir:

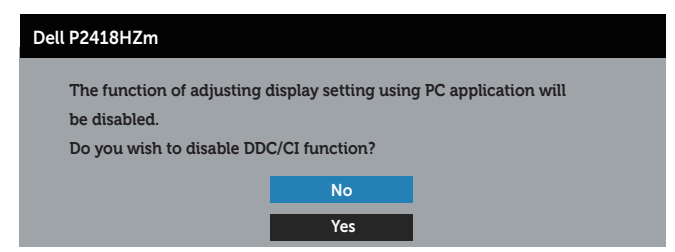

Monitör Güç Tasarrufu Modu durumuna girdiğinde aşağıdaki mesaj görünür:

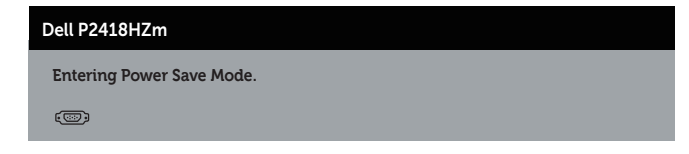

DØJ I

Güç düğmesi dışında bir düğmeye basarsanız, seçili girişe göre aşağıdaki mesajlar görünür:

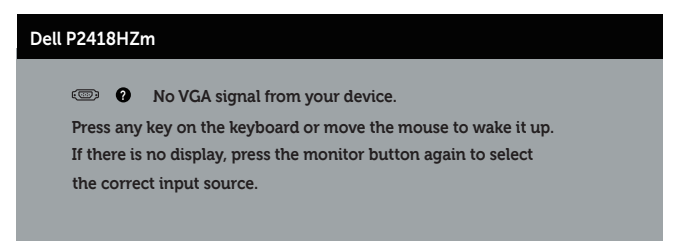

VGA, HDMI veya DP kablosu bağlanmadığında, aşağıda gösterildiği gibi bir kayar iletişim kutusu görünür. Bu durumda bırakılırsa, monitör 4 dakika sonra Güç Tasarrufu Moduna girecektir.

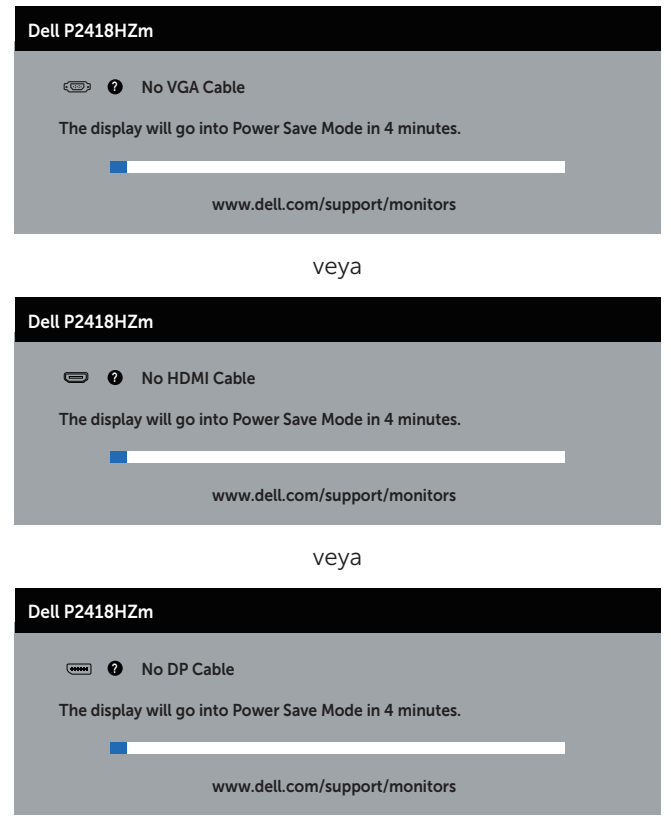

Daha fazla bilgi için, bkz. [Sorun Giderme](#page-66-0).

DELI

## Monitörünüzü ayarlama

### En fazla çözünürlüğü ayarlama

Monitörün maksimum çözünürlüğünü ayarlamak için:

Windows® 7, Windows® 8 ve Windows® 8.1 işletim sistemlerinde:

- 1. Windows 8 ve Windows 8.1'de, klasik masaüstüne geçmek için Masaüstü kutucuğunu seçin.
- 2. Masaüstüne sağ tıklayıp Ekran çözünürlüğü seceneğine tıklayın.
- 3. Ekran Çözünürlüğü aşağı açılır listesine tıklayıp 1920 x 1080 öğesini seçin.
- 4. Tamam düğmesini tıklatın.

Windows® 10 işletim sisteminde:

- 1. Masaüstüne sağ tıklayıp Ekran ayarları seçeneğine tıklayın.
- 2. Gelişmiş ekran ayarları seçeneğine tıklayın.
- 3. Çözünürlük aşağı açılır listesine tıklayıp 1920 x 1080 ayarını seçin.
- 4. Uygula düğmesine tıklayın.

1920 x 1080 seçeneği görünmüyorsa grafik sürücünüzü güncellemeniz gerekebilir. Bilgisayarınıza bağlı olarak, aşağıdaki yordamlardan birini tamamlayın:

Bir Dell masaüstünüz veya taşınabilir bilgisayarınız varsa:

[www.dell.com/support](http://www.dell.com/support) adresine gidin, bilgisayarınızın Servis Etiketini girin ve grafik kartınıza yönelik en son sürücüyü indirin.

Dell marka olmayan bir bilgisayar kullanıyorsanız (taşınabilir veya masaüstü):

- ∞ Bilgisayarınızın destek sitesine gidin ve en son grafik sürücülerini indirin.
- ∞ Grafik kartı web sitesine gidin ve en son grafik sürücülerini indirin.

DELI

# Eğim, Döndürme ve Dikey Uzantıyı Kullanma

NOT: Bu, standlı bir monitör için kullanılabilir. Herhangi başka bir stand satın alındığında, kurulum talimatları için lütfen ilgili stand kurulum kılavuzuna bakın.

## Eğim, Döndürme

Monitöre stand takılmış durumda, en rahat izleme açısı için monitörü eğebilir ve döndürebilirsiniz.

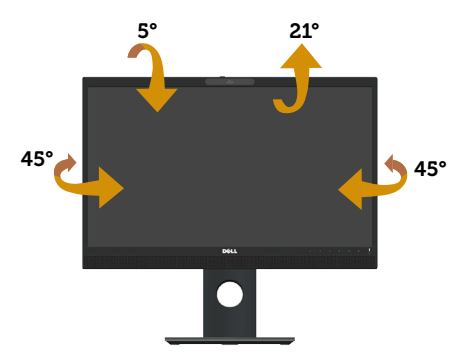

**ZA NOT:** Monitör fabrikadan gönderildiğinde stand takılı değildir.

#### <span id="page-52-0"></span>Dikey Uzantı

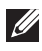

 $\mathbb Z$  NOT: Stand dikey olarak 125 mm'ye kadar uzatılır. Asağıdaki resimlerde standın dikey olarak uzatılması gösterilmektedir.

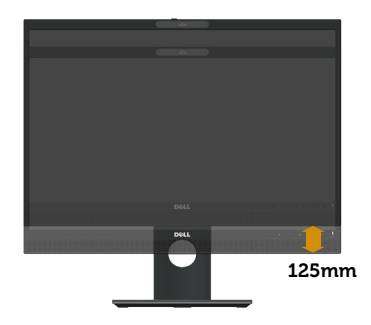

### Monitörü Döndürme

Monitörü döndürmeden önce, monitörün alt kenarının çarpmasını engellemek için

monitörünüz tam dikey olarak uzatılmalı ([Dikey Uzantı](#page-52-0)) ve yukarı doğru tamamen eğilmelidir.

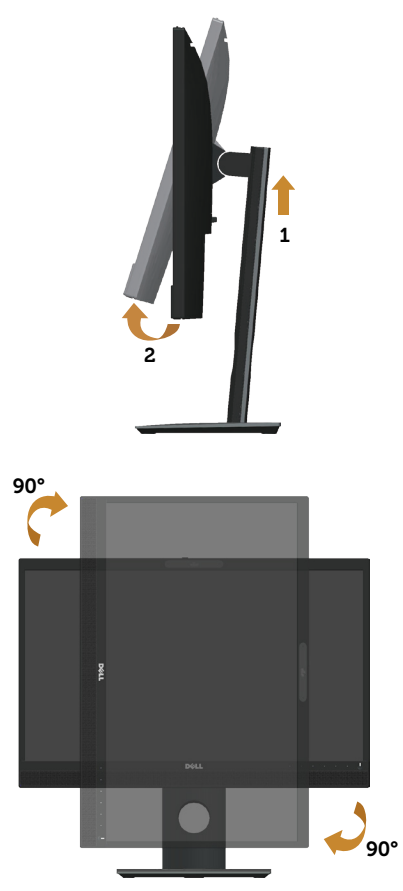

NOT: Dell bilgisayarınızla Ekran Döndürme işlevini kullanmak için (Yatay ile Dikey görünüm karşılaştırması), bu monitörle sağlanan güncel bir grafik sürücüsü gerekir. Grafik sürücüsünü indirmek amacıyla, www.dell.com/support adresine gidin ve en son sürücü güncellemeleri için Video Sürücüleri uygulamalarına yönelik İndir kısmına bakın.

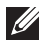

NOT: Dikey Görünüm Modu kullanılırken, grafik yoğunluklu uygulamalarda (3 boyutlu oyun vb.) performans düşüşü yaşayabilirsiniz.

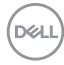

## Sisteminizin Dönüş Ekran Ayarlarını Yapma

Monitörünüzü döndürdükten sonra, sisteminizin Dönüş Ekran Ayarlarını yapmanız için aşağıdaki yordamı tamamlamanız gerekir.

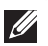

NOT: Monitörü Dell marka olmayan bir bilgisayarla kullanıyorsanız, ekranınızdaki 'içerikleri' döndürmek konusunda bilgi için grafik sürücüsü web sitesine veya bilgisayarınızın üreticisinin web sitesine gitmeniz gerekir.

Dönüş Ekran Ayarlarını yapmak için:

- 1. Masaüstünde sağ tıklatın ve Özellikler'i tıklatın.
- 2. Avarlar sekmesini seçip Gelismis öğesine tıklayın.
- 3. Bir ATI grafik kartınız varsa, Dönüş sekmesini seçin ve tercih ettiğiniz dönüşü ayarlayın.
- 4. nVidia grafik kartınız varsa, nVidia sekmesini tıklatın, sol taraftaki sütunda NVRotate öğesini seçin ve sonra tercih ettiğiniz dönüşü seçin.
- 5. Bir Intel® grafik kartınız varsa, Intel grafik sekmesini seçin, Grafik Özellikleri öğesine tıklayın, Döndürme sekmesini seçin ve tercih edilen döndürmeyi ayarlayın.

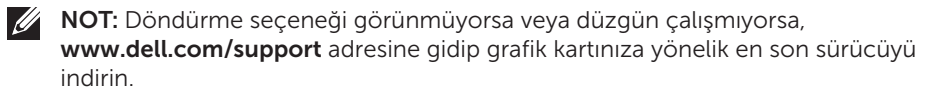

## Web kamerasını kapatma sürgüsünü kullanma

Sürgüyü sola kaydırın: Web kamerasını ortaya çıkarın.

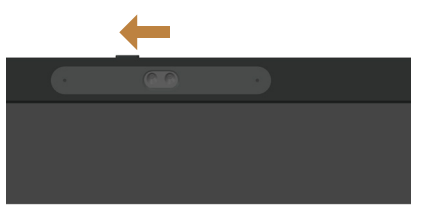

Sürgüyü sağa kaydırın: Web kamerasının üstünü kapatın.

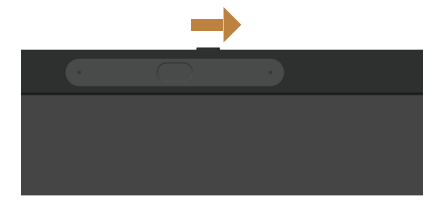

DØ

## Monitör Kızılötesi Kamera sürücüsünü yükleme

Kızılötesi kamera sürücüsü Dell.com/P2418HZm adresinden indirilebilir.

Sürücüler ve İndirmeler kısmına gidip sürücü dosyasını indirin, sıkıştırılmış dosyanın içeriğini çıkarın ve sürücüyü yüklemek için "setup.exe" dosyasına çift tıklayın.

Doğrudan Realtek Bilgisayar Kamerası yükleme arayüzüne geçecektir. Yükleme programının otomatik olarak çalışmasını bekleyin.

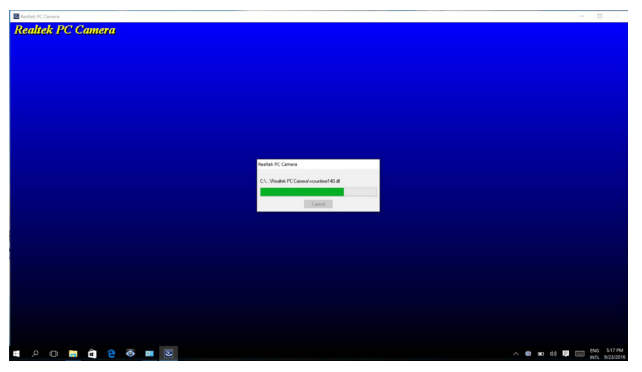

Yükleme tamamlandığında bilgisayarınızı yeniden başlatın.

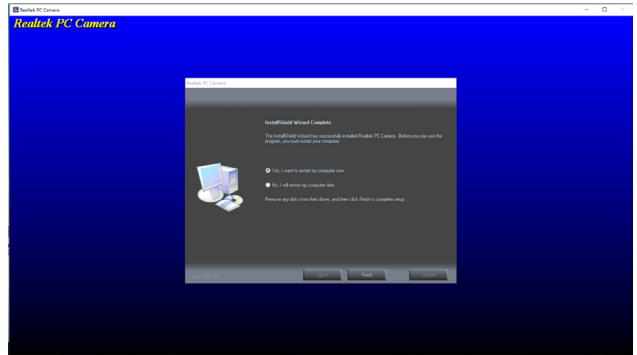

## Windows Hello Ayarı

Windows® 10 işletim sisteminde:

Windows Baslat menüsüne, ardından da Settings (Avarlar) öğesine tıklayın.

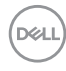

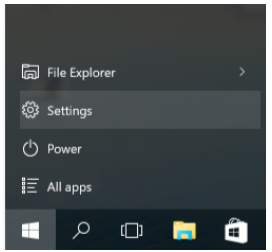

Accounts (Hesaplar) öğesine tıklayın.

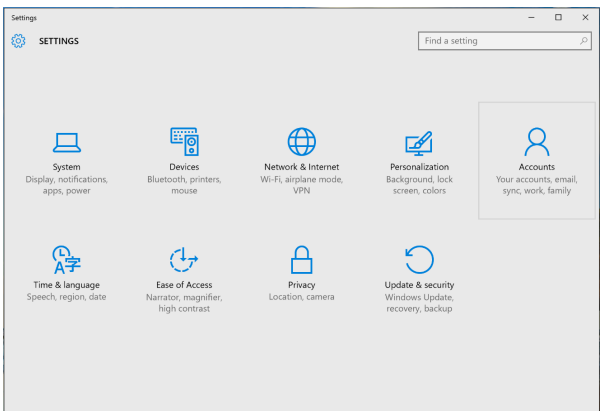

Sign-in options (Oturum açma seçenekleri) öğesine tıklayın. Windows Hello uygulamasına kaydolmadan önce bir PIN ayarlamalısınız.

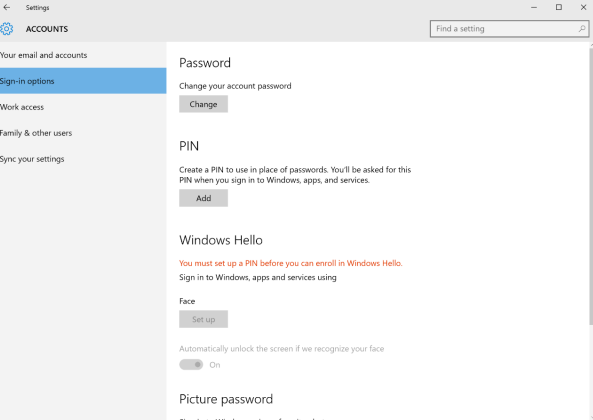

Set up a PIN (Bir PIN ayarlayın) kısmına girmek için, PIN altında Add (Ekle) düğmesine tıklayın. New PIN (Yeni PIN) ve Confirm PIN (PIN Onayı) bilgilerini girip OK düğmesine tıklayın.

DØL

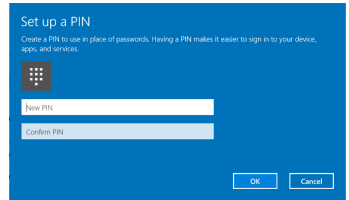

Bu işlemi tamamladığınızda, Windows Hello ayarına yönelik seçeneklerin kilidi açılacaktır. Windows Hello setup (Windows Hello ayarı) kısmına girmek için, Windows Hello altında Set up (Ayarla) düğmesine tıklayın.

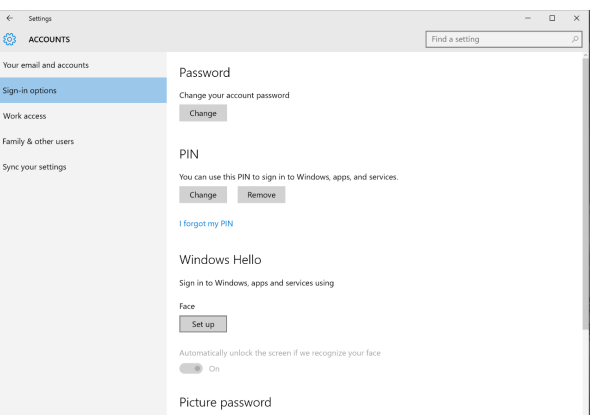

Aşağıdaki mesaj görüntülendiğinde Get started (Başlayın) düğmesine tıklayın.

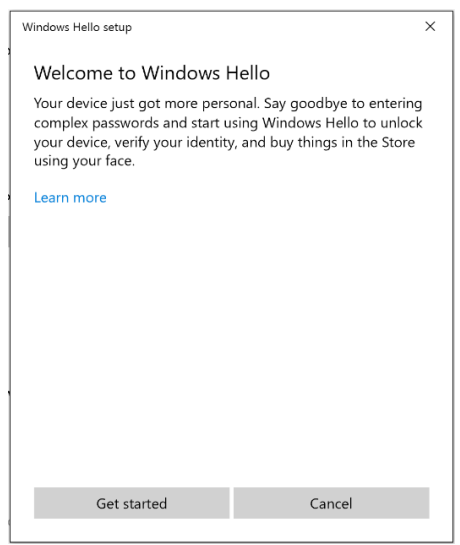

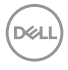

Doğrudan ekrana bakmaya devam ederken, kendinizi yüzünüz ekranda görünen çerçevenin merkezinde olacak şekilde konumlandırın. Web kamerası yüzünüzün kaydını yapacaktır.

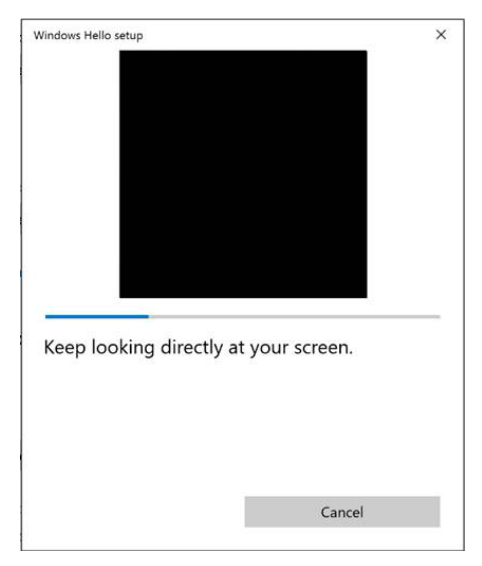

Aşağıdaki mesaj görüntülendiğinde, Windows Hello setup (Windows Hello ayarı) ekranından çıkmak için Close (Kapat) düğmesine tıklayın.

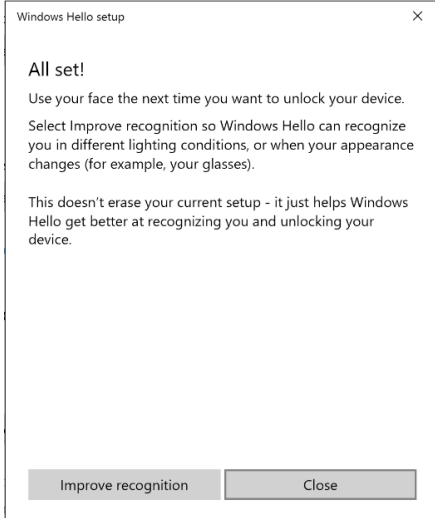

DEL

Ayarladığınızda, tanımayı iyileştirmeye yönelik bir seçeneğiniz daha vardır. Gerekirse Improve recognition (Tanımayı iyileştir) düğmesine tıklayın.

## Monitörün web kamerasını varsayılan ayar olarak belirleme

Bu monitörü yerleşik web kamerasına sahip bir dizüstü bilgisayara bağlayarak kullanırken, aygıt yöneticisi arayüzünde dizüstü bilgisayarın yerleşik web kamerasını ve monitörün web kamerasını görebilirsiniz. Normal olarak ikisi de etkin durumdadır ve varsayılan ayar dizüstü bilgisayarın yerleşik web kamerasını kullanıyordur.

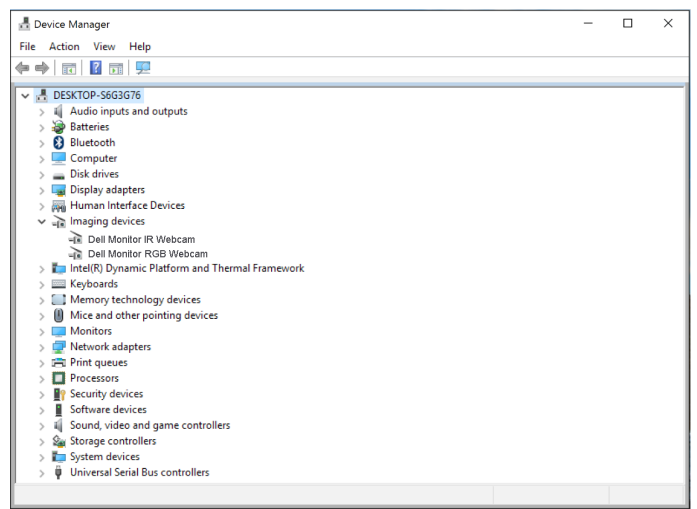

Monitörün web kamerasını varsayılan ayar olarak belirlemek isterseniz, dizüstü bilgisayarın yerleşik web kamerasını devre dışı bırakmanız gerekir. Dizüstü bilgisayarın yerleşik web kamerasını belirlemek ve devre dışı bırakmak için lütfen aşağıdaki yönergeleri izleyin:

Dell Monitor IR Webcam öğesine sağ tıklayıp, Dell Monitor IR Webcam Properties penceresini açmak için Properties (Özellikler) öğesine tıklayın.

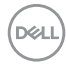

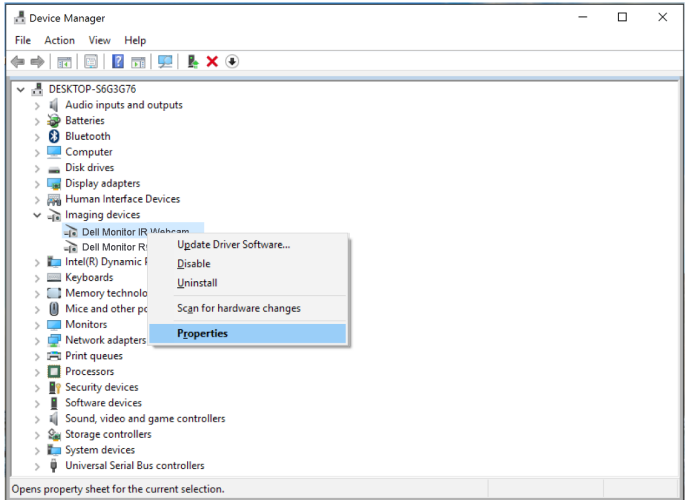

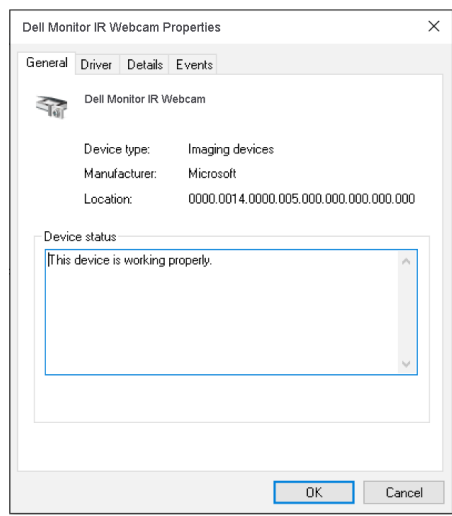

Details > Property (Ayrıntılar > Özellik) öğelerine tıklayıp Hardware Ids (Donanım Kimlikleri) öğesini seçin.

(dell

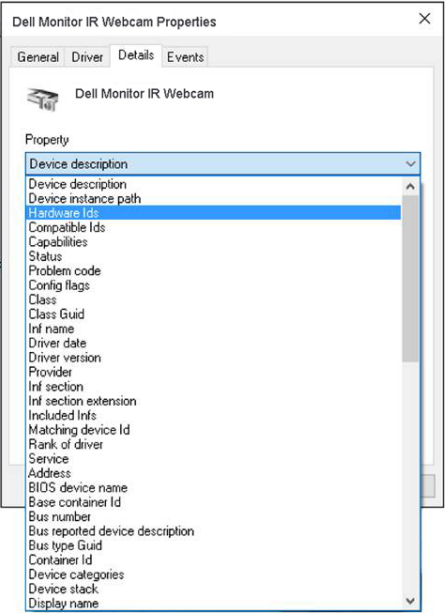

Value (Değer) kısmında, bu yerleşik web kamerasının ayrıntılı donanım kimlikleri gösterilir. Dizüstü bilgisayarın yerleşik web kamerasının ve monitörün web kamerasının donanım kimlikleri farklıdır. P2418HZm için, monitörün web kamerası donanım kimlikleri aşağıdaki gibi görünecektir:

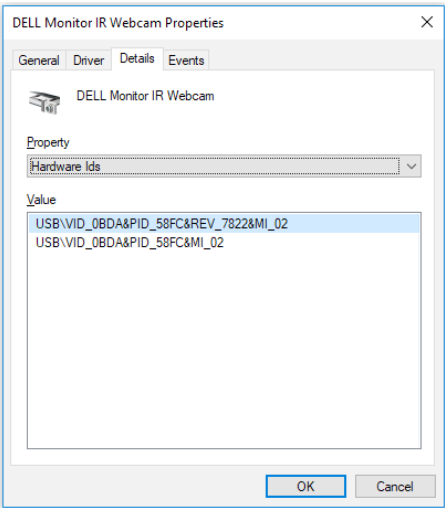

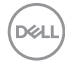

P2418HZm monitörün web kamerasından farklı donanım kimliklerine sahip Dell Monitor IR Webcam öğesine sağ tıklayıp Disable (Devre Dışı Bırak) öğesine tıklayın.

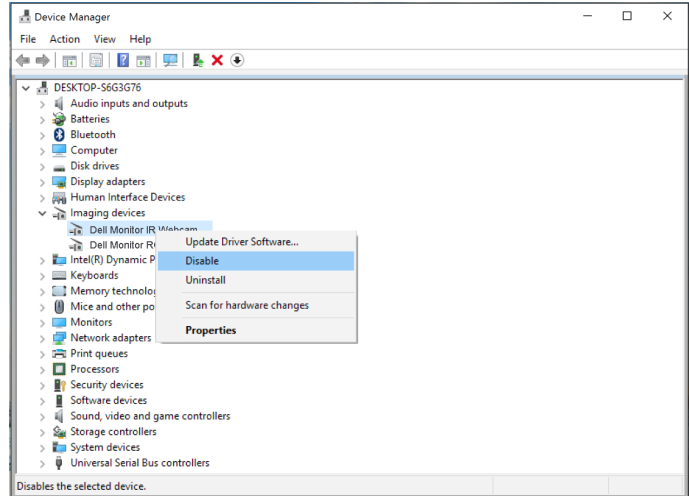

Aşağıdaki mesaj görüntülenir:

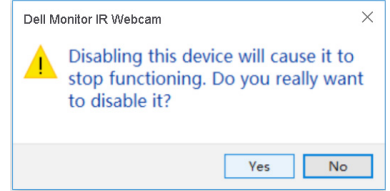

Yes (Evet) düğmesine tıklayın. Dizüstü bilgisayarın web kamerası devre dışı bırakılır ve monitörün web kamerası varsayılan ayar olarak kullanılacaktır. Dizüstü bilgisayarı yeniden başlatın.

DELI

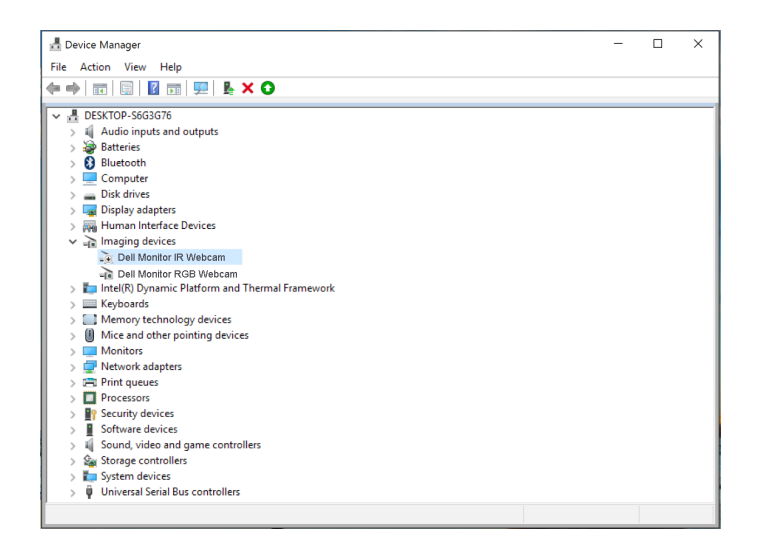

## Monitörün hoparlörünü varsayılan ayar olarak belirleme

Bilgisayarınıza çoklu hoparlör bağlı olduğunda, monitörün hoparlörünü varsayılan ayar olarak belirlemek isterseniz lütfen aşağıdaki yönergeleri izleyin:

Windows görev çubuğu bildirim alanındaki Volume (Ses Düzeyi) simgesine sağ tıklayın.

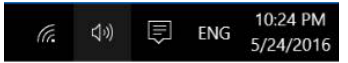

Sound (Ses) ayarı arayüzüne girmek için Playback devices (Kayıttan yürütme aygıtları) öğesine tıklayın.

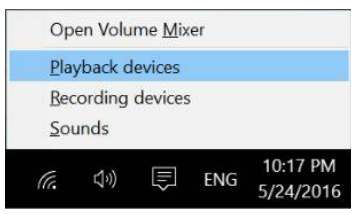

Monitörünüzden bilgisayara yalnızca HDMI veya DP kablosu bağlıysa, Sound (Ses) ayarı arayüzünde yalnızca monitörün DELL P2418HZm adlı hoparlörü görünecektir.

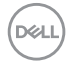

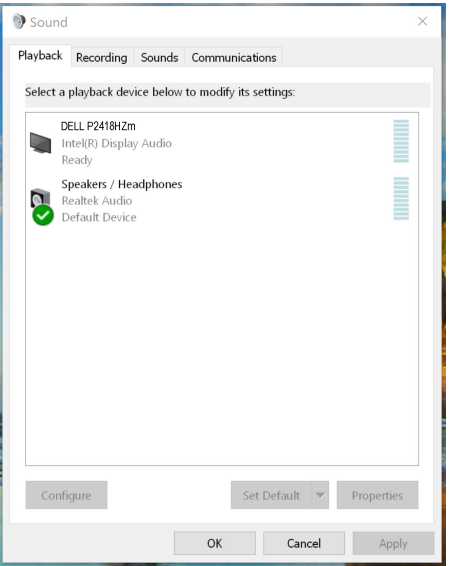

DELL P2418HZm öğesine, ardından da Set Default (Varsayılan Yap) düğmesine tıkladığınızda, monitörün hoparlörü varsayılan ayar olarak kullanılacaktır.

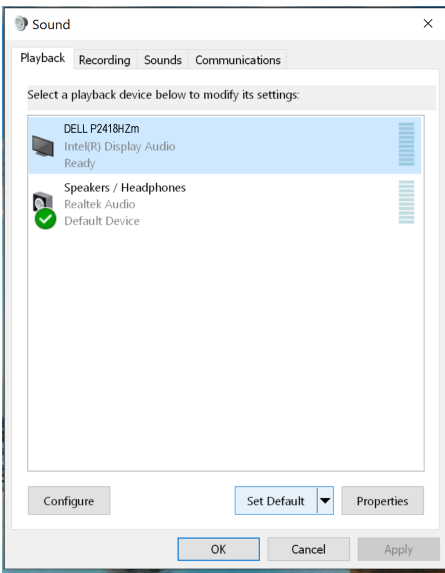

Sound (Ses) ayarından çıkmak için OK düğmesine tıklayın.

DØL

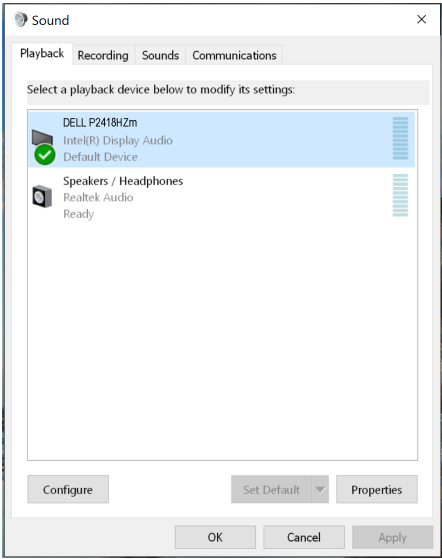

Monitörden bilgisayara USB kablosu ve HDMI veya DP kablosu bağlıysa, Sound (Ses) ayarı arayüzünde monitörün DELL P2418HZm ve P2418HZm adlı iki hoparlörü görünecektir. DELL P2418HZm ve P2418HZm arasındaki fark yalnızca sinyal kaynağıdır. Herhangi birini varsayılan olarak ayarlayabilirsiniz; monitörün hoparlörü varsayılan ayar olarak kullanılacaktır.

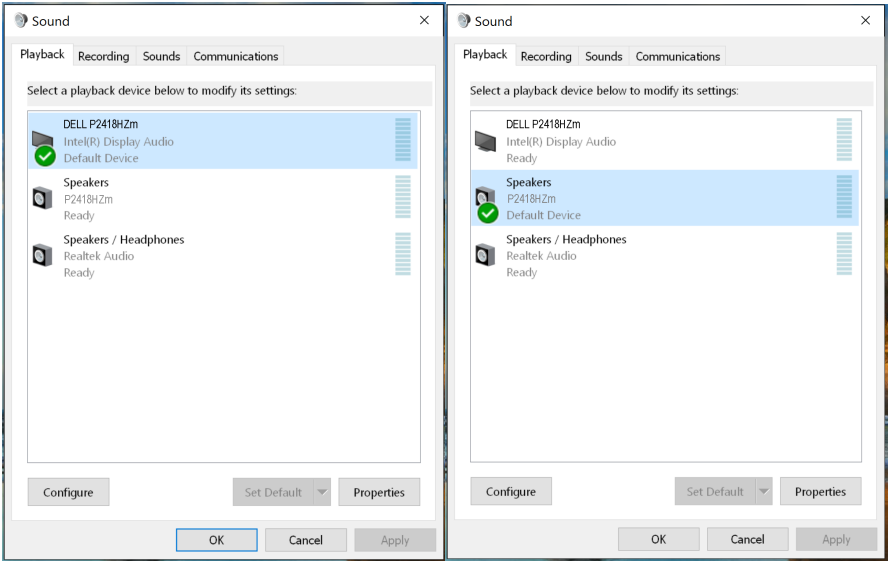

**D**&LI

# <span id="page-66-0"></span>Sorun Giderme

A UYARI: Bu bölümdeki yordamlara başlamadan önce, [Güvenlik talimatları](#page-73-0) kısmını izleyin.

## Kendi kendini sınama

Monitörünüz, düzgün çalışıp çalışmadığını kontrol etmenize olanak tanıyan kendi kendine sınama özelliği sağlar. Monitörünüz ve bilgisayarınız düzgün olarak bağlıysa, ancak monitör ekranı siyah kalırsa, aşağıdaki adımları izleyerek monitör kendi kendine sınamasını çalıştırın:

- 1. Bilgisayarınızı ve monitörünüzü kapatın.
- 2. Monitörden tüm video kablolarını çıkarın. Bu şekilde, bilgisayarın kapsanması gerekmez.
- 3. Monitörü açın.

Monitör doğru biçimde çalışıyorsa hiçbir sinyal olmadığını algılar ve aşağıdaki mesajlardan biri görünür. Kendi kendini sınama modundayken, güç LED'i beyaz kalır.

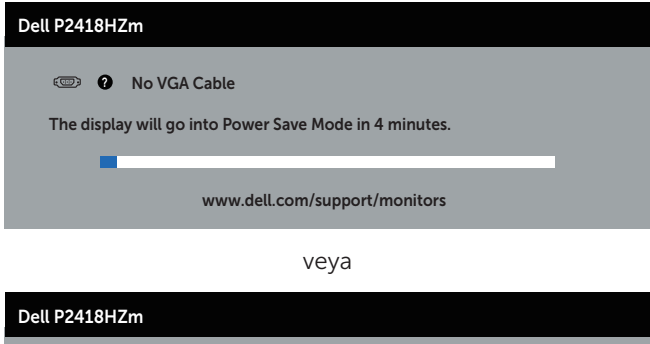

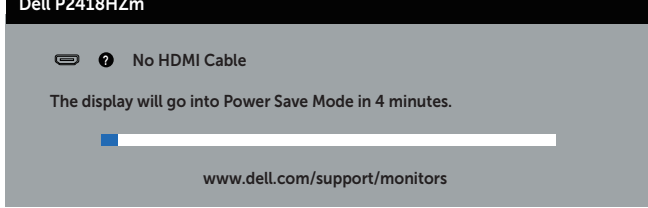

veya

DØ

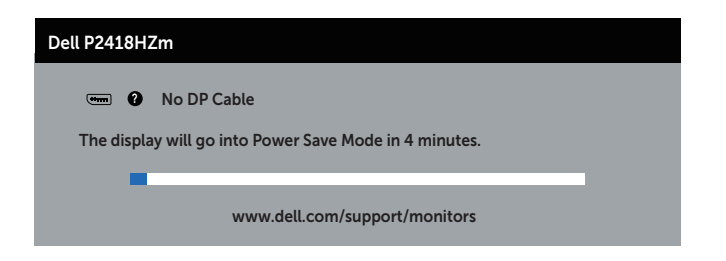

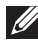

NOT: Bu kutu, video kablosu takılı değilse veya zarar görmüşse normal sistem çalışması sırasında da görülür.

4. Monitörünüzü kapatın ve video kablosunu yeniden bağlayın; sonra hem bilgisayarınızı hem de monitörünüzü açın.

Kabloları yeniden bağladıktan sonra monitörünüzde görüntü olmamaya devam ederse, video denetleyicinizi ve bilgisayarınızı kontrol edin.

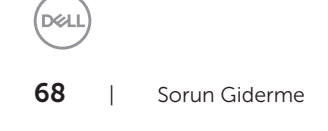

# Yerleşik tanılar

Monitörünüz, yaşadığınız herhangi bir ekran anormalliğinin monitörünüzün kendisindeki veya bilgisayarınız ve video kartınızla ilgili bir sorun olup olmadığını belirlemenize yardımcı olan bir yerleşik tanı aracına sahiptir.

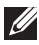

NOT: Yerleşik tanıyı yalnızca video kablosu takılı değilken ve monitör *kendi kendini sınama modundayken* çalıştırabilirsiniz.

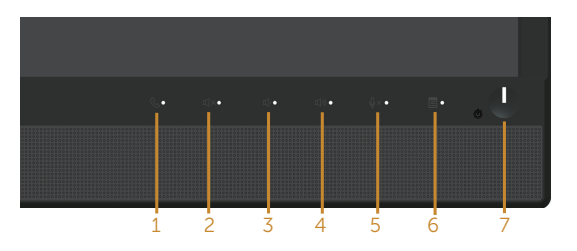

Dahili tanıyı çalıştırmak için:

- 1. Ekranın temiz olduğundan (ekran yüzeyinde hiç toz partikülü olmadığından) emin olun.
- 2. Video kablolarını bilgisayarınızın veya monitörünüzün arkasından çıkarın. Monitör kendi kendini sınama moduna girer.
- 3. Ön paneldeki Düğme 3 5 saniye boyunca basılı tutun. Gri bir ekran görünür.
- 4. Dikkatlice ekrandaki anormallikleri inceleyin.
- 5. Ön paneldeki düğme 3 tekrar basın. Ekranın rengi kırmızıya döner.
- 6. Anormallikler için ekranı inceleyin.
- 7. Görüntüdeki yeşil, mavi, siyah, beyaz ve metin ekranları incelemek için adım 5 ve 6'yı tekrarlayın.

Metin ekranı göründüğünde sınama tamamdır. Çıkmak için düğme 3 düğmesine tekrar basın.

Dahili tanı aracı kullanılırken ekran anormalliği algılamıyorsanız, monitör düzgün çalışmaktadır. Video kartını ve bilgisayarı kontrol edin.

# Genel sorunlar

Aşağıdaki tabloda karşılaşabileceğiniz genel monitör sorunları ve olası çözümleri hakkında genel bilgiler bulunur.

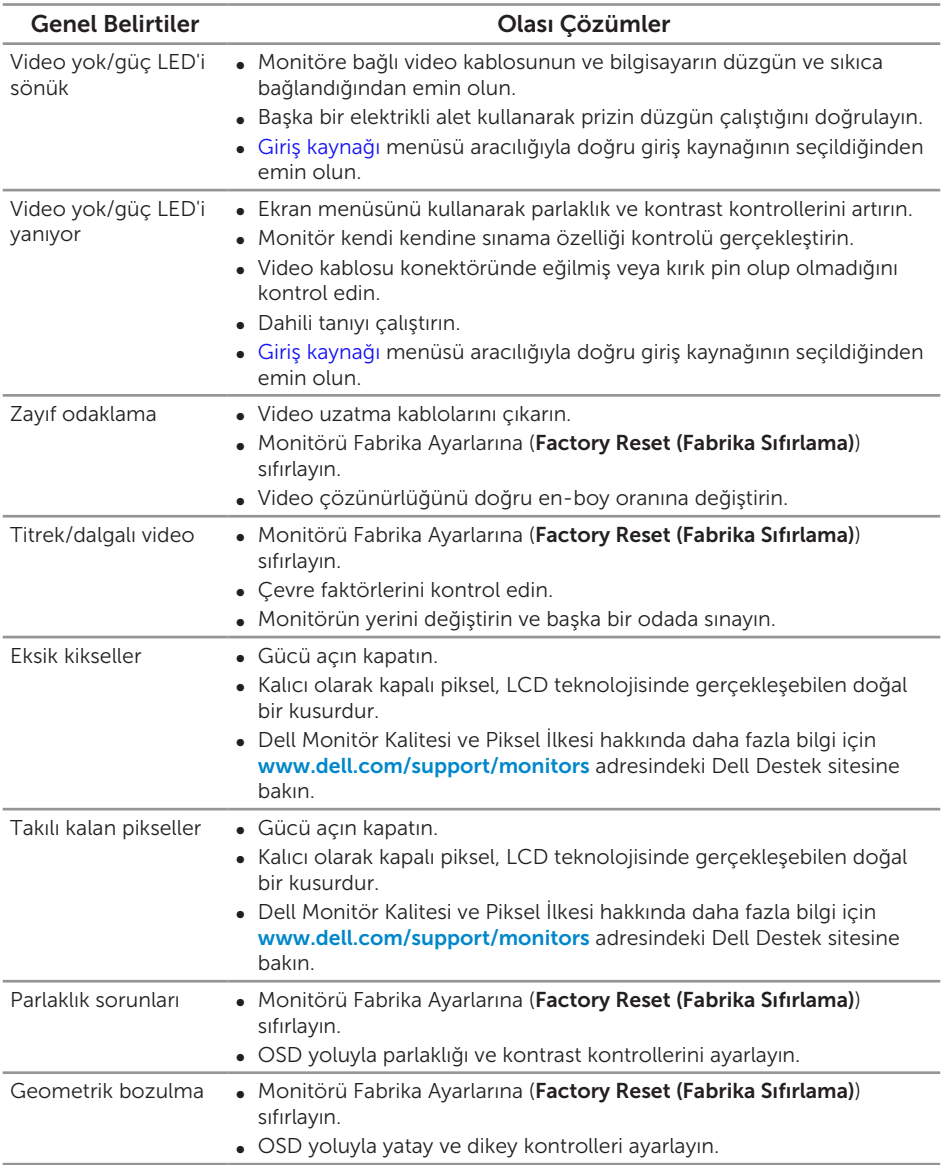

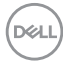

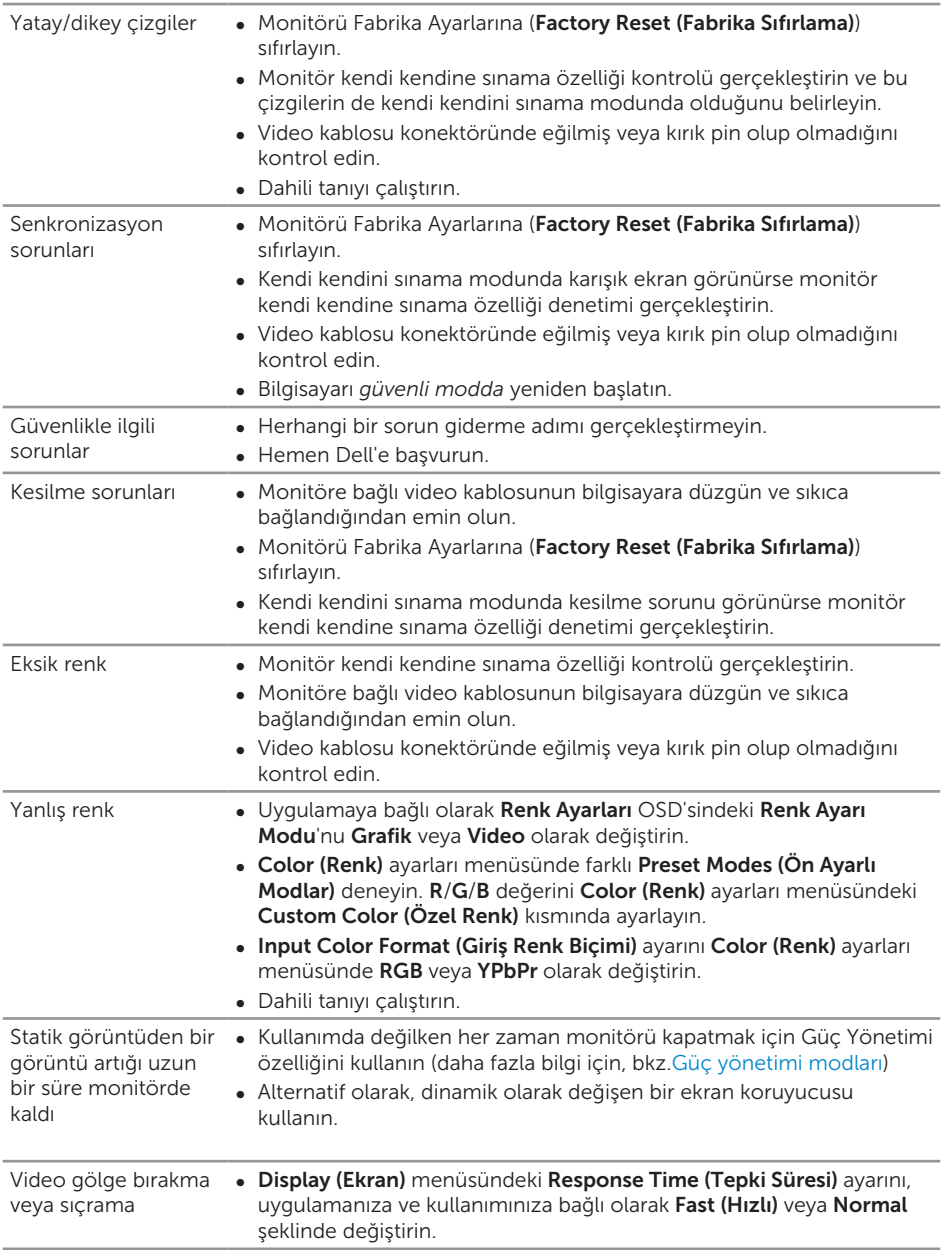

# Ürüne özgü sorunlar

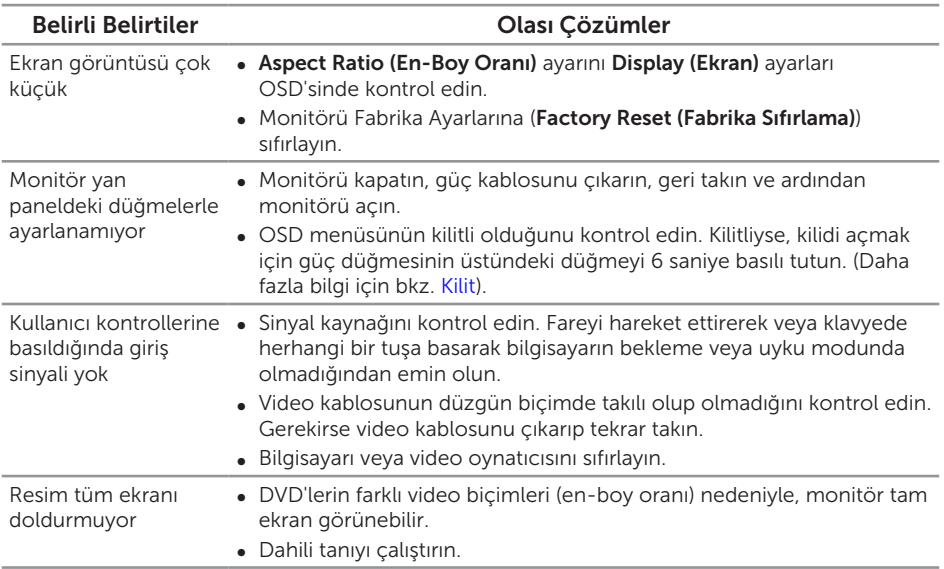

# Evrensel seri veri yoluna (USB) özgü sorunlar

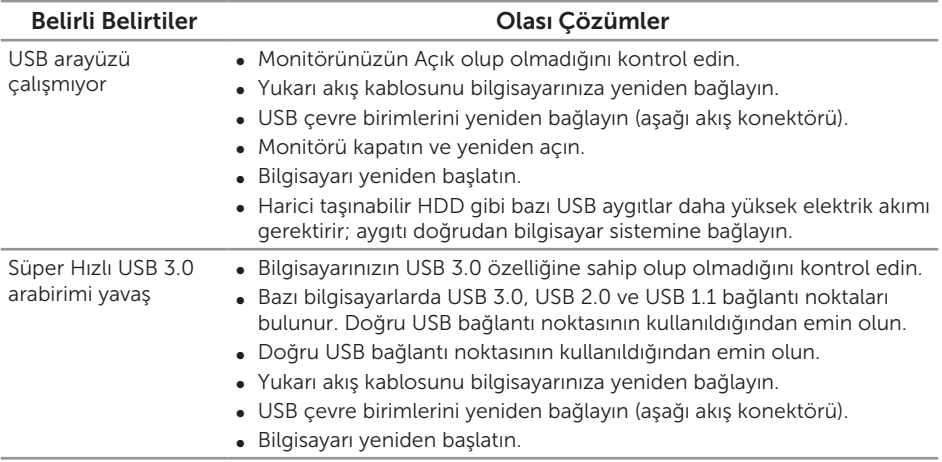

(dell
Bir USB 3.0 aygıtı takıldığında kablosuz USB çevre birimleri çalışmayı durdurur.

- ∞ USB 3.0 çevre birimleri ve kablosuz USB alıcı arasındaki mesafeyi artırın.
- ∞ Kablosuz USB alıcınızı kablosuz USB çevre birimlerine olabildiğince yakın yerleştirin.
- ∞ Kablosuz USB alıcıyı mümkün olduğunca USB 3.0 bağlantı noktasından uzakta yerleştirmek için USB uzatma kablosu kullanın.

## Microsoft® Skype for Business® Uygulamasına Özel Sorunlar

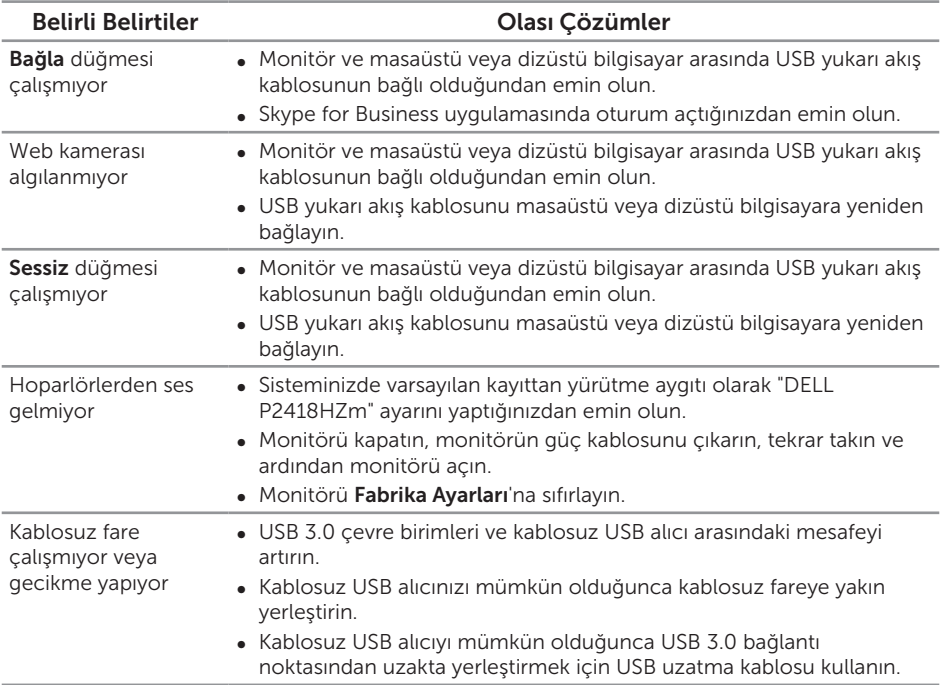

**DEL** 

## UYARI: Güvenlik Yönergeleri

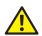

UYARI: Bu dokümantasyonda belirtilenler haricinde kontrollerin, ayarlamaların veya yordamların kullanımı şoka, elektrik hasarlarına ve/veya mekanik zararlara neden olabilir.

Güvenlik talimatları konusunda bilgi için *Güvenlik, Çevresel ve Yasal Bilgiler (SERI)* kısmına bakın.

## FCC bildirimleri (Yalnızca ABD) ve diğer yasal düzenleme bilgileri

FCC bildirimleri ve diğer yasal düzenleme bilgileri için, [www.dell.com/regulatory\\_](http://www.dell.com/regulatory_compliance) [compliance](http://www.dell.com/regulatory_compliance) adresindeki yasal düzenleme uyumluluğu web sitesine bakın.

## Dell'le Bağlantı Kurma

Satış, teknik destek veya müşteri hizmetleri konularında Dell'e başvurmak için:

- 1. [www.dell.com/c](http://www.dell.com/contactdell)ontactdell adresine gidin.
- 2. Sayfanın altındaki Bir Ülke/Bölge Secin açılır menüsünden ülkenizi veya bölgenizi doğrulayın.
- 3. Gereksiniminiz temelinde uygun bir hizmet ya da destek bağlantısını seçin veya Dell ile iletişime geçmenin kendiniz için rahat bir yöntemini belirleyin. Dell, birçok çevrimiçi ve telefona bağlı destek ve hizmet seçenekleri sunar. Kullanılabilirlik ülke ve ürüne göre değişir ve bazı hizmetler alanınızda bulunmayabilir.

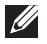

NOT: Etkin bir Internet bağlantınız yoksa, satın alma faturasında, paket fişinde veya Dell ürün katalogunda iletişim bilgilerini bulabilirsiniz.

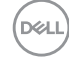